# **Honeywell**

# **CN80G Series**

# Mobile Computer powered by Android™

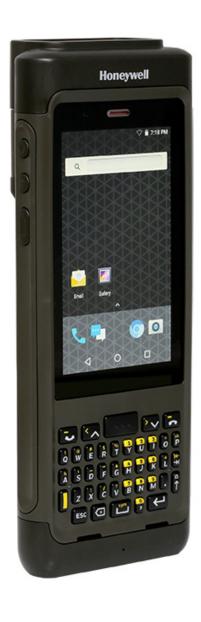

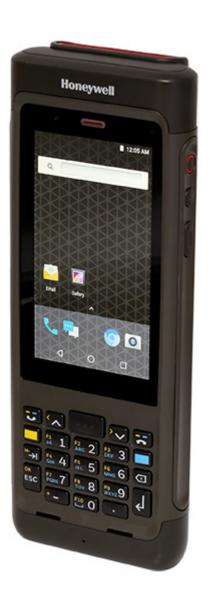

# **User Guide**

## **Disclaimer**

Honeywell International Inc. ("HII") reserves the right to make changes in specifications and other information contained in this document without prior notice, and the reader should in all cases consult HII to determine whether any such changes have been made. HII makes no representation or warranties regarding the information provided in this publication.

HII shall not be liable for technical or editorial errors or omissions contained herein; nor for incidental or consequential damages resulting from the furnishing, performance, or use of this material. HII disclaims all responsibility for the selection and use of software and/or hardware to achieve intended results.

This document contains proprietary information that is protected by copyright. All rights are reserved. No part of this document may be photocopied, reproduced, or translated into another language without the prior written consent of HII.

Copyright © 2022 Honeywell Group of Companies. All rights reserved.

Web address: sps.honeywell.com.

### **Trademarks**

Google and Android are trademarks of Google LLC.

Bluetooth trademarks are owned by Bluetooth SIG, Inc., U.S.A. and licensed to Honeywell.

Other product names or marks mentioned in this document may be trademarks or registered trademarks of other companies and are the property of their respective owners.

#### **Patents**

For patent information, refer to www.hsmpats.com.

## **Customer Support**

#### **Technical Assistance**

To search our knowledge base for a solution or to log in to the Technical Support portal and report a problem, go to honeywell.com/PSStechnicalsupport.

For our latest contact information, see sps.honeywell.com.

#### **Product Service and Repair**

Honeywell International Inc. provides service for all of its products through service centers throughout the world. To find your service center, go to <a href="mailto:sps.honeywell.com">sps.honeywell.com</a> and select Support. Contact your service center to obtain a Return Material Authorization number (RMA #) before you return the product.

To obtain warranty or non-warranty service, return your product to Honeywell (postage paid) with a copy of the dated purchase record. To learn more, go to sps.honeywell.com and select **Service & Repair**.

For ongoing and future product quality improvement initiatives, the mobile computer comes equipped with an embedded device lifetime counter function. Honeywell may use the lifetime counter data for future statistical reliability analysis as well as ongoing quality, repair and service purposes.

CN80 Non-Incendive (NI) Versions Only (CN80-LON-xxxxx1F and CN80-L1N-xxxxx1F)

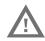

Warning: Explosion Hazard - Substitution of components may impair suitability for Class I, II, III Division 2 locations.

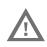

Avertissement: Risque d'explosion - Le remplacement de composants risque de compromettre l'adaptation du produit aux sites de catégorie I, II, III division 2.

#### **Limited Warranty**

For warranty information, go to sps.honeywell.com and click **Support > Warranties**.

# TABLE OF CONTENTS

| Customer Support                               | iii |
|------------------------------------------------|-----|
| Technical Assistance                           | iii |
| Product Service and Repair                     | iii |
| Limited Warranty                               | iii |
| Chapter 1 - About the Computer Features        | 1   |
| About the CN80G Mobile Computer Series         | 1   |
| Model Overview                                 | 1   |
| Features of the CN80G Mobile Computer          | 3   |
| About the Battery                              | 7   |
| Battery Part Numbers                           | 7   |
| About the Optional Dust Cover                  | 7   |
| Install the Dust Cover                         | 7   |
| Unlock the Dust Cover                          | 8   |
| Important Information                          | 8   |
| Charge the Battery Before Use                  | 9   |
| Replace the Battery                            | 9   |
| About the Battery Status                       | 12  |
| About the Battery Status LED Setting           | 13  |
| Check the Battery Level and Usage              | 14  |
| About Battery Life and Conservation            |     |
| Battery Recommendations and Safety Precautions | 15  |
| Power On the Computer                          | 16  |
| Welcome Screen                                 | 16  |
| Unlock the Screen                              | 16  |

| Enable Airplane Mode                                  | 17 |
|-------------------------------------------------------|----|
| Change the Screen Lock to Protect the Computer        | 17 |
| CN80G Overview and Key Security Features              | 17 |
| About the CAC Reader                                  | 18 |
| Install or Remove the Honeywell Snap-on CAC Reader    | 19 |
| Insert the CAC Card                                   | 19 |
| About FIPS Mode                                       | 19 |
| Assured Radio Deactivation                            | 20 |
| Disabling Ethernet Bridging (In-Dock Communications)  | 20 |
| About Apriva Guard Software                           | 21 |
| Application Control                                   | 21 |
| Enable Apriva Guard                                   | 21 |
| Smart Card Reader                                     | 22 |
| About Batch Configuration                             | 22 |
| Select a Touch Screen Profile to Optimize Performance | 22 |
| Configure the Screen Backlight                        | 23 |
| About the Scan Status LED                             | 23 |
| About the Keypad                                      | 24 |
| Keypad LEDs                                           | 24 |
| About the Color-Coded Keys                            | 25 |
| About the Audio Features                              | 27 |
| Adjust Speaker Volume                                 | 27 |
| Enable Vibrate Mode                                   | 27 |
| Audio Settings                                        | 28 |
| About the CN80G Cold Storage Model Heater             | 29 |
| How Automatic Mode Works                              | 30 |
| How Manual Mode Works                                 | 31 |
| Configure the Heater in the Settings App              | 31 |
| Heater Parameters                                     | 31 |
| Insert a microSD Card                                 | 33 |
| How to Transfer Files                                 | 36 |
| Configure USB Connection and Transfer Files           | 37 |

| Accessories for the Computer                          | 37 |
|-------------------------------------------------------|----|
| Chapter 2 - About the User Interface and Applications | 39 |
| About the User Interface                              | 39 |
| Navigation and Function Buttons                       | 40 |
| About Status Bar Icons                                | 41 |
| Remap a Button or Key                                 | 41 |
| Restore Default Button Action                         | 42 |
| View and Manage Notifications                         | 42 |
| Open Quick Settings                                   | 42 |
| Customize the Home Screen                             | 43 |
| Customize the Favorites Tray                          |    |
| Use Google™ Search                                    | 43 |
| About Screen Gestures                                 |    |
| Set the Time Zone                                     |    |
| About Honeywell Applications                          | 45 |
| Applications You Can Download to the Mobile Computer  | 46 |
| Unlock Developer Options                              | 47 |
| About GMS                                             | 47 |
| Chapter 3 - Use the Image Engine                      | 49 |
| About the Image Engine                                | 49 |
| About the Scan Wedge Feature                          | 49 |
| Change the Scanner Settings                           | 50 |
| Change the Bluetooth Scanner Settings                 | 50 |
| Restore Default Scan Settings                         | 51 |
| Default Scan Settings                                 | 51 |
| Add a Scan Setting Profile                            | 56 |
| Delete a Scan Setting Profile                         | 56 |
| About the Optional Digital Scan Button                | 56 |
| Enable and Configure the Digital Scan Button          | 56 |
| Scan Barcodes                                         | 57 |
| About Scanning Configuration Barcodes                 | 58 |

| Use the Scan Demo App                      | 58 |
|--------------------------------------------|----|
| Change the Scan Demo Symbology Settings    | 59 |
| Use the Imager as a Flashlight             | 59 |
| Chapter 4 - Use the Phone                  | 61 |
| About the Phone                            | 61 |
| Add or Switch Between Network Carriers     | 62 |
| Select a SIM Card Slot                     | 62 |
| Activate the Phone                         | 63 |
| Make a Phone Call                          | 66 |
| Answer the Phone                           | 67 |
| Switch Apps During a Phone Call            | 67 |
| Make an Emergency Phone Call               | 68 |
| Configure Phone Settings                   | 68 |
| Chapter 5 - Use the Camera                 | 69 |
| About the Color Camera                     | 69 |
| How to Zoom                                | 69 |
| Take a Photo                               | 69 |
| Change Camera Settings                     | 70 |
| Record a Video                             | 71 |
| Change Video Settings                      | 71 |
| Use the Camera as a Flashlight             |    |
| Chapter 6 - Configure the Computer         | 73 |
| How to Configure the Computer              | 73 |
| Start the Settings App                     | 73 |
| About the Structure of the Settings App    | 74 |
| About Network Communications               | 83 |
| Connect to a Wi-Fi Network                 | 83 |
| Connect to an Ethernet Network             | 85 |
| How to Connect to Virtual Private Networks | 85 |
| About Wireless Security                    | 86 |

|     | About Certificates                                 | 8 <i>1</i> |
|-----|----------------------------------------------------|------------|
|     | About Bluetooth Communications                     | 88         |
|     | Connect a Bluetooth Device                         | 88         |
|     | Rename the Computer and View File History          | 89         |
|     | Rename, Share, or Unpair a Paired Device           | 89         |
|     | About the Scanner Edge App                         | 89         |
|     | About Serial and USB Communications                | 91         |
|     | USB Troubleshooting                                | 91         |
|     | How to Share Your Mobile Data Connection           | 91         |
|     | Share the Data Connection Through USB or Bluetooth | 91         |
|     | About Near Field Communication (NFC)               | 92         |
|     | Developer Information                              | 92         |
|     | About Provisioning Mode                            | 93         |
|     | Enable or Disable Provisioning Mode                | 93         |
|     | About Wi-Fi Staging                                | 93         |
|     | Overview                                           | 93         |
|     | Staging Devices                                    | 94         |
|     | Log Files                                          | 98         |
|     | About Voice Wedge                                  | 98         |
|     | Define Trigger Mode                                | 98         |
|     | Associate Applications                             | 98         |
|     | Define Key Commands                                | 99         |
|     | Select Data Type                                   |            |
|     | To Use Voice Wedge in an App                       | 99         |
| Cha | pter 7 - Manage and Maintain the Computer          | 101        |
|     | About Software Updates                             | 101        |
|     | Software Downloads                                 | 101        |
|     | About Transferring Files via USB Connection        | 102        |
|     | Install Software Updates with AutoInstall          | 102        |
|     | Optional microSD Card Method                       | 103        |
|     | About the Honeywell Upgrader                       | 103        |
|     | How to View the Installed OTA Version              | 103        |

| Install OTA Updates                            | 104 |
|------------------------------------------------|-----|
| Reboot (Restart) the Computer                  | 105 |
| About Enterprise Data Reset                    | 106 |
| Before You Begin                               | 106 |
| Enterprise Data Reset the Computer             | 106 |
| About Full Factory Reset                       | 107 |
| Before You Begin                               | 107 |
| Full Factory Reset the Computer                | 107 |
| Repairs                                        | 108 |
| Maintenance                                    | 108 |
| Clean the Computer                             | 108 |
| Clean the Window                               | 108 |
| Appendix A - Specifications                    | 109 |
| Computer Agency Information                    | 109 |
| Label Locations                                | 109 |
| Physical and Environmental Specifications      | 110 |
| Barcode Symbologies Supported                  | 110 |
| N6603ER Imager Engine Reading Distances        | 111 |
| N6603ER Imager Engine Field of View/Resolution | 112 |
| EX20 Near/Far Image Engine Reading Distances   | 112 |
| EX20 Imager Engine Field of View/Resolution    |     |

# 1

### ABOUT THE COMPUTER FEATURES

This chapter introduces the CN80G Mobile Computer. Use this chapter to learn about the basic computer features, functions, and accessories.

## **About the CN80G Mobile Computer Series**

CN80G mobile computers, built on the Mobility Edge™ platform, deliver real-time connectivity, advanced data capture, and future-proof investment protection. A large touchscreen with the option to choose between a 40-key QWERTY keypad or 23-key numeric function keypad provides the flexibility to fit current and future application environments. All CN80G models are equipped for fast Wi-Fi connectivity with a WLAN 802.11 a/b/g/n/ac radio and Bluetooth (v5.0) technology that includes Bluetooth Low Energy (BLE) support.

CN80L1N models provide additional connectivity with a wireless WWAN radio for high speed data and quality voice support across all network technologies. CN80G WWAN models also include an integrated global positioning satellite (GPS) receiver that supports GPS protocols including, Simultaneous GNSS Receiver Support for GPS, GLONASS, Galileo, and BeiDou GPS.

The CN80G ultra-rugged mobile computer is a no-compromise platform for logistics, warehouse, and field mobility solutions. The CN80G is primarily used by (but not limited to) United States government agencies, government contractors, and businesses working with federal agencies.

**Note:** The Settings app varies by computer model and OS version. Your computer may not include all of the features shown throughout the manual.

#### **Model Overview**

| Available Features                                  | Model<br>CN80L0N | Model<br>CN80L1N |
|-----------------------------------------------------|------------------|------------------|
| Android Operating System                            | ×                | Х                |
| 2.2 GHz Qualcomm Snapdragon™ 660 octacore processor | Х                | Х                |

| Available Features                                                                                                    | Model<br>CN80L0N | Model<br>CN80L1N |
|----------------------------------------------------------------------------------------------------|------------------|------------------|
| 3 GB/4 GB DDR4 RAM, 32 GB flash memory                                                                                              | Х                | Х                |
| Large, high definition, bright color, outdoor-readable display with responsive multi-touch capacitive touch panel                   | ×                | ×                |
| Integrated ambient light sensor, proximity sensor, accelerometer, gyroscope, magnetometer, and pressure sensors                     | ×                | ×                |
| Choice of physical keypad:                                                                                                    | Х                | Х                |
| 40-key QWERTY keypad or                                                                                                    |                  |                  |
| 23-key numeric function keypad                                                                                                    |                  |                  |
| N6603ER (1D/2D) high performance Honeywell imager                                                                                   | ×                | ×                |
| EX20 Near/Far (1D/2D), high performance 2D Honeywell imager for long range scanning applications; 0.15 m to 15.2 m (6 in to 50 ft). | ×                |                  |
| WLAN IEEE 802.11a/b/g/n/ac radio; Wi-Fi certified                                                                                   | Х                | ×                |
| Bluetooth™ V5.0 and Bluetooth Low Energy (BLE) technology support                                                                   | Х                | Х                |
| NFC technology for short-range wireless data exchange                                                                               | Х                | ×                |
| Wireless WWAN radio for high speed data and quality voice support across all network technologies                                   |                  | ×                |
| Dual micro-SIM slots                                                                                                    |                  | Х                |
| Integrated GPS receiver; GPS Supported Protocols: Simultaneous GNSS Receiver Support for GPS, GLONASS, Galileo, and BeiDou          |                  | ×                |
| Mid-tier rugged specifications with IP67 sealing                                                                                    | Х                | ×                |
| Customer-accessible microSD™ slot for removable memory cards up to 512 GB (SDXC/SDHC/SDIO-compliant)                                | ×                | ×                |
| Value-added software components supporting specialized imaging and OCR functions                                                    | Х                | ×                |
| 13-megapixel color camera, 4K video with image stabilization and advanced software features for enhanced exposure control           | ×                | ×                |

**Note:** To learn more, see Specifications, beginning on page 109.

## **Features of the CN80G Mobile Computer**

#### **CN80G Model with N6603ER Imager**

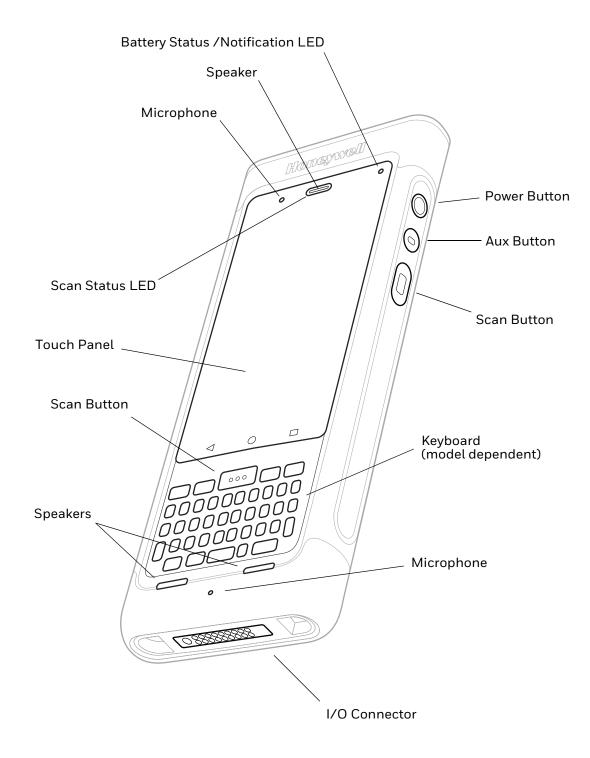

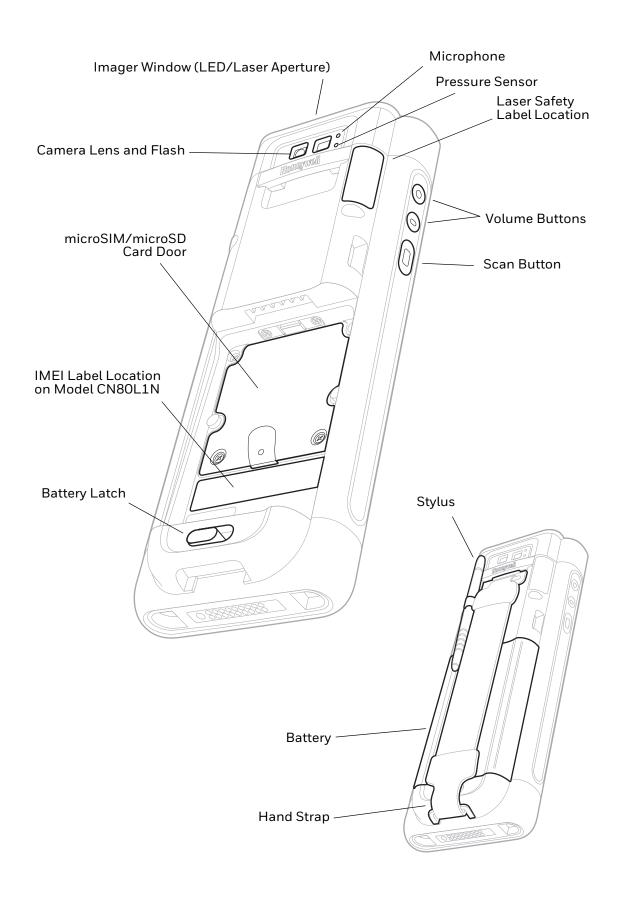

### **CN80G Model with EX20 Near/Far Imager**

**Note:** The EX20 Near/Far Imager is only available for CN80L0N models.

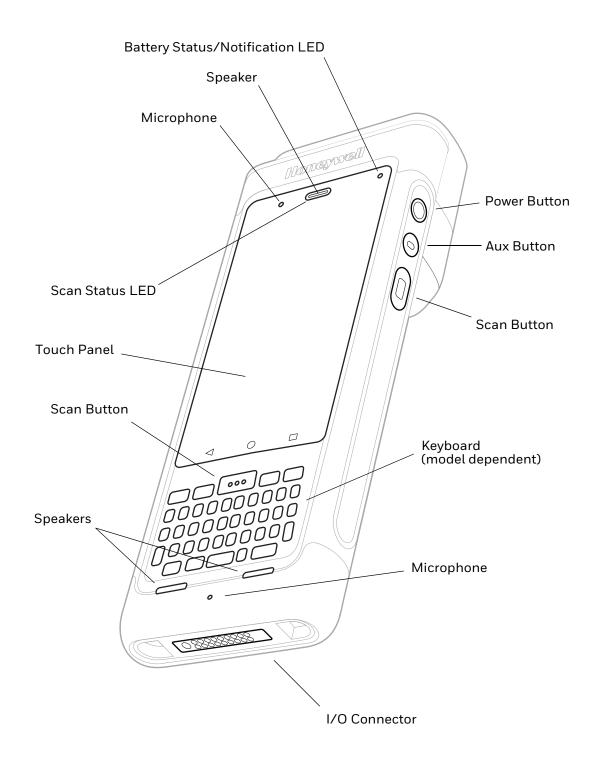

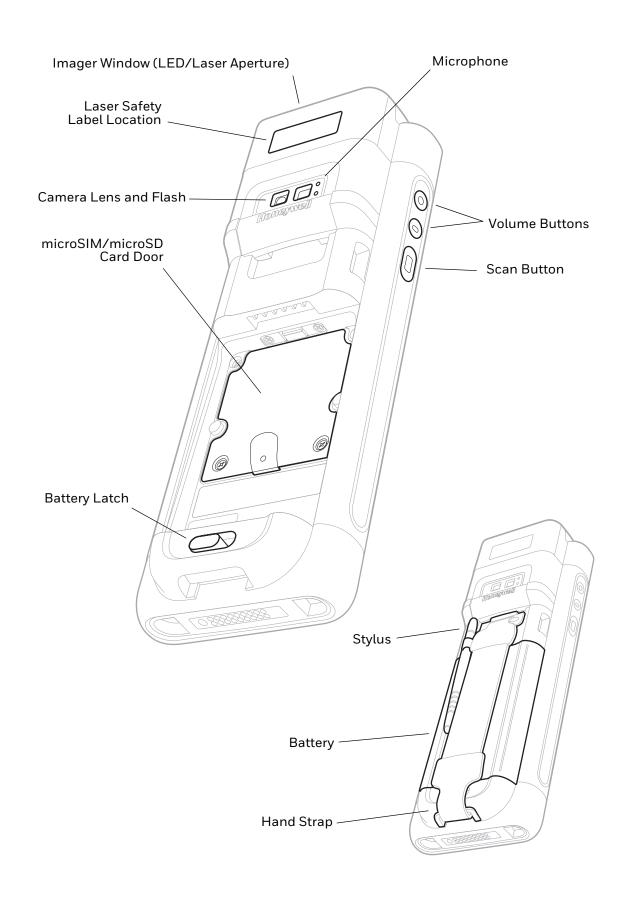

## **About the Battery**

The computer uses a rechargeable 3.85 V Li-ion battery as its main power source. The battery has a 22.3 watt hour capacity. Several factors determine the life of your battery, such as display brightness, display timeout, input device, extreme temperature, and usage. Honeywell recommends that you keep the battery charged at all times to prevent data loss.

CN80G computers are designed for use with battery model CW-BAT manufactured for Honeywell International Inc. Contact your local sales representative for replacement batteries.

## **Battery Part Numbers**

| Model             | Battery P/N        |
|-------------------|--------------------|
| CN80G-L0N-xxxxx1F | CX80G-BAT-EXT-WRLS |
| CN80G-L1N-xxxxx1F | CX80G-BAT-EXT-WRLS |

**Note:** CN80G battery must be ordered separately from the mobile computer.

## **About the Optional Dust Cover**

The dust cover can be used when additional I/O connector shielding is desired.

#### **Install the Dust Cover**

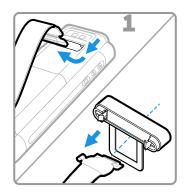

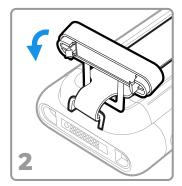

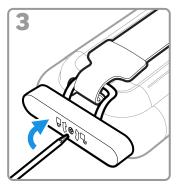

#### **Unlock the Dust Cover**

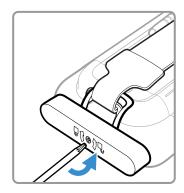

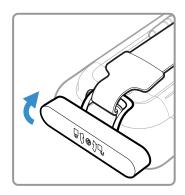

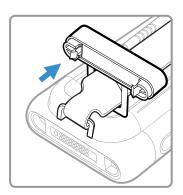

#### **Important Information**

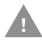

Caution: Read Battery Recommendations and Safety Precautions on page 15 and all cautionary markings on the battery, charging peripheral, and device using the battery before attempting to install, use, or charge the battery.

**About CN80 Non-Incendive Models** (CN80G-L0N-xxxxx1F, and CN80G-L1N-xxxxx1F)

> Warning: Explosion Hazard - Batteries must only be changed or charged in an area known to be non-hazardous. use ONLY Honeywell battery part number CX80-BAT-EXT-WRLS1 for CN80 NI Models or CX80G-BAT-EXT-WRLS for CN80G models.

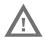

Avertissement: Risqued'explosion-Les batteries doivent uniquement être remplacées ou rechargées dans un endroit non dangereux. Utilisez UNIQUEMENT Honeywell batterie P/N CX80-BAT-EXT-WRLS1 pour les modèles CN80 NI ou P/N CX80G-BAT-EXT-WRLS pour les modèles CN80G.

Warning: Battery must be locked when using the CN80 NI in a hazardous environment.

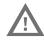

Avertissement: La batterie doit être verrouillée lors de l'utilisation du NI CN80 dans un environnement dangereux.

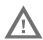

Warning: Additional spare batteries must not be carried in hazardous areas.

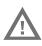

Warning: The device must be protected from impacts with high-impact energy, permanent UV light emission, and high electrostatic discharge processes.

## **Charge the Battery Before Use**

CN80G computers ship with a partially charged battery. Fully charge the battery before using your computer for the first time.

**Note:** CN80G battery ships separately from the mobile computer.

You can charge the battery with a CX80 series charging accessory before or after you install the battery in the computer. A fully discharged battery charges in approximately **4 hours**.

**Note:** Honeywell recommends using Honeywell accessories and power adapters. Using non-Honeywell accessories or power adapters may cause damage not covered by the warranty.

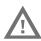

Warning: Ensure all components are dry prior to mating the computers and batteries with peripheral devices. Mating wet components may cause damage not covered by the warranty.

To charge the battery before you install it in the computer:

• Insert the battery into the CX80 Quad Battery Charger or the battery well of a Home Base or Ethernet Home Base.

To charge the battery after installing it in the computer:

 Insert the computer into a CX80 Home Base, Ethernet Home Base, Charge Base, Net Base, Snap-on Adapter, or Vehicle Power Adapter.

**Note:** Using the computer while charging the battery increases the time required to reach a full charge.

#### **Replace the Battery**

If your battery power is low, you need to either charge the battery in the computer, or replace it with a charged battery.

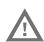

Warning: Honeywell recommends use of the optional dust cover for the CN80 NI/CN80G model certified for use in hazardous locations. For more information, see About the Optional Dust Cover on page 7.

To replace the battery:

- 1. Save your files and close any open applications.
- 2. Press and hold the **Power** button until the options menu appears.
- 3. Tap **Swap Battery**. Follow the on-screen instructions to place the unit in battery swap mode.

4. Release one end of the hand strap.

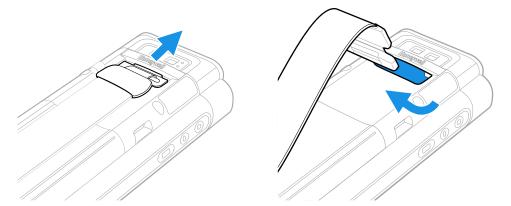

5. Slide the battery latch to the right.

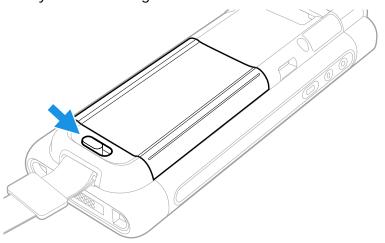

6. Lift up on the edge of the battery and remove it from the computer.

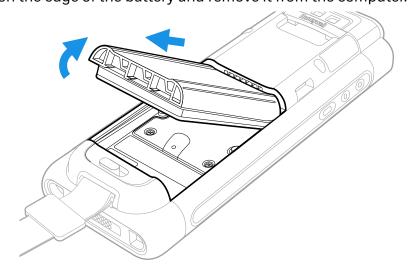

7. Insert the charged battery into the computer.

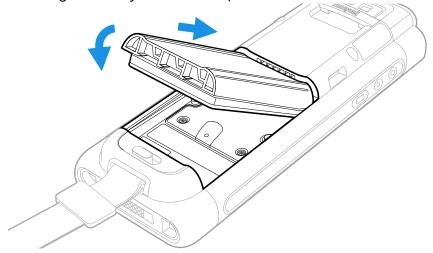

8. Press down on the edge of the battery to engage the lock.

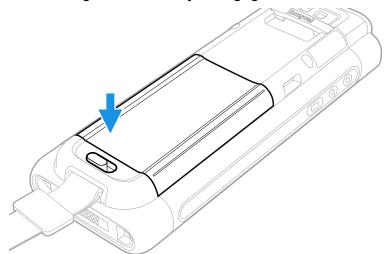

9. Attach the hand strap.

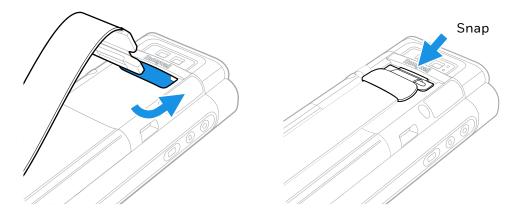

10. Press the **Power** button.

## **About the Battery Status**

Use the battery icon in the Status bar at the top of the screen to see the charge level of your battery. If you want more detailed information on your battery, such as usage time, charge remaining on the battery, or battery health information,

open the **Settings** app and tap either **Battery** or **Honeywell Settings** > **Battery Optimizer**.

#### **Battery Status Icons**

| Icon | Status                                                                                                    |  |
|------|----------------------------------------------------------------------------------------------------|--|
|      | The battery charge is at 100%.                                                                                      |  |
| Ė    | The battery charge is at 50%.                                                                                       |  |
| ů    | The battery charge is low. You need to charge or replace the battery soon.                                          |  |
| ė    | The battery is critically low. You need to replace the battery now or connect the computer to a charging accessory. |  |
| Ö    | The computer is connected to external power and the battery is charging.                                            |  |
| 2    | There is a battery error. Install another battery. If the problem persists, contact Honeywell Technical Support.    |  |

The Battery status LED appears in the upper right corner of the touch screen. The LED color and behavior (e.g., steady on, blinking, off) indicates the charging status of the battery. To view status descriptions and to learn how to modify the Battery LED behavior, see About the Battery Status LED Setting on page 13.

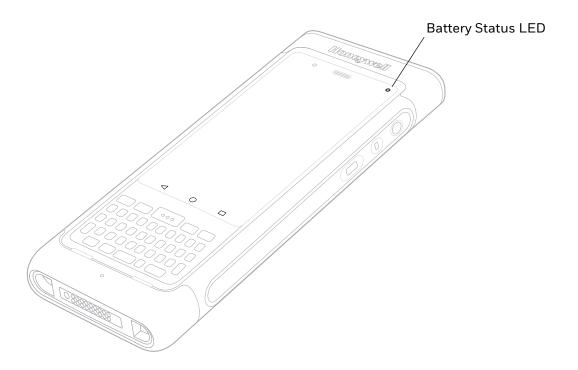

### **About the Battery Status LED Setting**

You can change the behavior of the Battery status LED if the out-of-box behavior for a charging battery (blinking green) is not acceptable to your environment.

You can choose one of three options:

- Default Battery LED (optional Android OS configuration)
- Honeywell Battery LED (factory default, out-of-box configuration)
- No Battery LED

#### **Default Battery LED Behavior (Optional Android OS Configuration)**

| Connected to Power | LED State    | Description                          |
|--------------------|--------------|--------------------------------------|
| No                 | Blinking red | Battery level is below 15%           |
| No                 | Off          | Battery level is 15% or more         |
| Yes                | Steady red   | Battery level is below 15%           |
| Yes                | Steady amber | Battery level is between 15% and 90% |
| Yes                | Steady green | Battery level is 90% or more         |

#### Honeywell Battery LED Behavior (Factory Default/Out-of-Box Configuration)

| Connected to Power | LED State      | Description                          |
|--------------------|----------------|--------------------------------------|
| No                 | Blinking amber | Battery level is below 15%           |
| No                 | Off            | Battery level is more than 15%       |
| Yes                | Steady amber   | Battery level is between 0% and 60%  |
| Yes                | Blinking green | Battery level is between 60% and 95% |
| Yes                | Steady green   | Battery level is above 95%           |
| Either             | Blinking red   | Battery error                        |

Select the No battery LED setting if you want to use the LED as a notification LED for applications or device management solutions. For more information on how to use the LED as a notification LED, see <a href="http://developer.android.com/guide/topics/ui/notifiers/notifications.html">http://developer.android.com/guide/topics/ui/notifiers/notifications.html</a>.

#### **Change the Battery Status LED Behavior**

To change the battery status LED behavior:

- 1. Swipe up from the bottom of the Home screen to access all apps.
- 2. Tap Settings ( > Honeywell Settings > Battery LED.

- 3. Choose one of the options:
  - Default Battery LED (optional Android OS configuration)
  - Honeywell Battery LED (factory default/out-of-box configuration)
  - No Battery LED

#### **Check the Battery Level and Usage**

In addition to the Battery status icon and LED, you can monitor the battery status from the Settings app.

- 1. Swipe up from the bottom of the Home screen to access all apps.
- 2. Tap **Settings** 💿 > **Battery**.

The current percentage of battery power remaining and the amount of usage time left on the battery appear on the screen. A list shows the battery usage for individual apps and services. For usage details, select one of the apps or services in the list. You can also access the **Battery saver** feature from the battery screen.

## **About Battery Life and Conservation**

If you store the battery outside of the computer for long periods of time, the battery slowly discharges. To maintain battery performance, storing the battery in a charger is recommended. Use the reference table below to learn about how to conserve battery power.

| When You Want to:                                                                       | Do this to Save Battery Power:                                                                                                    |  |
|-----------------------------------------------------------------------------------------|----------------------------------------------------------------------------------------------------|--|
| Use the computer and the low battery status icon appears or the battery light turns on. | <ul> <li>Do one of the following:</li> <li>Connect the computer to a charging accessory.</li> <li>Replace the Battery (see page 9).</li> </ul>                                                                             |  |
| Stop using the computer for 5 minutes or more.                                          | Make sure that the low battery status icon is not on the screen and that the battery status LED is not on. Press and release the <b>Power</b> button to put the computer to sleep.                                         |  |
| Store the computer for more than a day.                                                 | If you are storing the computer for a few days (e.g., over the weekend), install a fully charged battery or connect the computer to a power source.                                                                        |  |
|                                                                                         | <ul> <li>If you are storing the computer for a longer period of time,<br/>remove and charge the battery. When the battery is done<br/>charging, store both the battery and the computer in a cool<br/>location.</li> </ul> |  |
|                                                                                         | If you store the battery for several months, recharge the battery periodically to keep it at peak performance.                                                                                                    |  |
| Store the battery outside of the computer.                                              | Store the batteries in a charger.                                                                                                    |  |

### **Battery Recommendations and Safety Precautions**

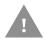

Caution: Improper battery replacement or incompatible device usage may result in risk of burns, fire, explosion, or other hazard. Dispose of lithium-ion batteries according to local regulations. Risk of fire and burns if improperly handled. Do not open, crush, heat above 50°C (122°F), or incinerate.

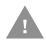

Caution: Danger of explosion if batteries are incorrectly replaced. Dispose of used batteries according to the recycle program for batteries as directed by the governing agency for the country where the batteries are to be discarded.

- To learn more about Battery Maintenance for Portable Devices, go to honeywell.com/PSS-BatteryMaintenance.
- For maximum battery life, charge the battery at 20 °C (68 °F) to 25 °C (77 °F) and store at 10 °C (50°F) with a 30% charge.
- Do not store the battery at temperatures above 50 °C (122 °F). Storage above 50 °C (122 °F) may damage the battery.
- Charge the battery before use. Battery ships with only a partial charge.
- See About the Optional Dust Cover on page 7 for approved charging methods. Use of this battery in other devices could result in damage to the device or battery.
- Avoid dropping the battery or computer. If you suspect that the battery or computer is damaged, send it to a Honeywell service center for inspection.
- Replace the battery only with another CW-BAT model battery. This battery has been tested in accordance with applicable safety standards. Contact your Honeywell sales representative or distributor if this battery is no longer available. For more information, see Battery Part Numbers on page 7.

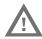

Warning: If you have a CN80 NI/CN80G model certified for use in hazardous locations, read About the Optional Dust Cover on page 7.

- Discarded batteries may create a safety hazard. Before disposal, cover the battery contacts with electrical insulating tape.
- Do not modify the battery or attempt to insert foreign objects into it.
- Do not solder directly to the battery contacts.
- Do not drop, apply pressure, or other mechanical shock to the battery.
- Do not disassemble or open, crush, bend or deform, puncture, shred or burn the battery.
- Do not incinerate, microwave, throw into a fire, or expose batteries to temperatures above the documented maximum rating.
- Do not disassemble a battery or try to open or penetrate its housing.

• Do not immerse the battery pack in water or get the battery pack wet before proper installation in the computer.

## **Power On the Computer**

After you have fully charged and installed a battery, power on the computer for the first time:

 Press and hold the **Power** button for approximately 3 seconds, and then release the button.

#### Welcome Screen

The first time you power on the computer, a Welcome screen appears. You can either scan a configuration barcode or use the Wizard to manually set up the computer. To learn more about how to Scan Barcodes, see page 58.

During the manual setup process, follow the prompts on the screen as the wizard has you:

- Set the default language.
- Set up the Wi-Fi network connections.
- Set the time, date, and time zone.
- Personalize (name) the computer.
- · Set up security and privacy options.

Once you complete the initial setup, the Welcome screen no longer appears when you power on the computer and **Provisioning mode** is automatically turned Off (disabled). Scanning a barcode to install applications, certificates, configuration files, and licenses on the computer is restricted when **Provisioning mode** is turned Off. To learn more, see About Provisioning Mode on page 93.

### **Unlock the Screen**

The screen lock automatically activates every time the computer is turned on or when the computer wakes from sleep mode.

• Swipe up from the lock icon at the bottom of the screen.

The level of security provided depends on the type of lock set (e.g., Swipe, Pattern, PIN, or Password). The default setting, Swipe, provides no protection against unauthorized access to your computer.

#### **Enable Airplane Mode**

If you do not need to connect to any wireless networks, you can enable Airplane mode to turn Off the radios and save battery power.

- 1. Swipe up from the bottom of the Home screen to access all apps.
- 2. Tap Settings ( > Network & internet.
- 3. Tap Advanced.

Tap the toggle button next to **Airplane mode**. An airplane icon appears in the status bar to indicate Airplane mode is turned On.

## Change the Screen Lock to Protect the Computer

After you start using the computer, you should change the screen lock to prevent unauthorized persons from accessing the computer after the screen lock activates unless they input the correct password, PIN, or pattern.

The recommended setting for the Screen lock is to enable a Password lock. Use a strong password value (e.g., include numbers, characters, special characters, and mix character case).

- 1. Swipe up from the bottom of the Home screen to access all apps.
- 2. Tap Settings ( ) > Security > Screen lock.
- 3. Choose one of the following options:
  - None
  - Swipe
  - Pattern
  - PIN
  - Password
- 4. Follow the on-screen prompts to complete the setup.

# **CN80G Overview and Key Security Features**

The terminal uses the standard 802.11 wireless security features that can be configured using Honeywell Settings (applies only to configurations with 802.11 radio enabled).

The terminal has an area imager for reading 1D and 2D barcodes. On the CN80G, the image capture is disabled so that the imager cannot be used as a camera.

The terminal includes these key security features:

- Support for the Smartcard (CAC) reader
- FIPS 140-2 Level 1: Data in Motion (DIM)/Data at Rest (DAR)
- DoD Security Banner upon startup (when FIPS enforcement mode is activated)
- Assured Radio Deactivation (ARD)
- Prevents Ethernet to Wi-Fi (or similar) bridging during in-dock communications
- Apriva Guard Software
- · Batch Configuration

#### **About the CAC Reader**

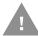

## Caution: The CAC reader is not certified for use in a hazardous environment.

Honeywell offers a Common Access Card (CAC) for the CN80G:

• Honeywell Snap-on CAC reader (CN80G-CAC)

Before you connect the CN80G to a CAC reader, make sure you have the most current software installed. To check the computer's system information:

- 1. Swipe up from the bottom of the Home screen to access all apps.
- 2. Tap **HUpgrader** to open the Honeywell Updater app. The OTA version number installed on the computer appears on the screen.

The OTA version must be CN80G-O-85.06.04-(0012) or higher. The software delivered with the reader enables the terminal to work with the CAC reader.

## Install or Remove the Honeywell Snap-on CAC Reader

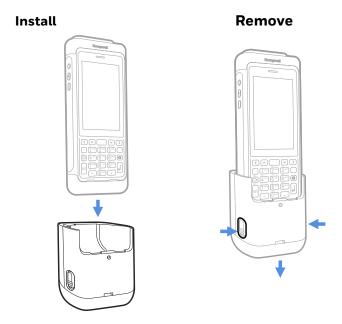

#### Insert the CAC Card

Insert a CAC into the slot with the contact pins facing up.

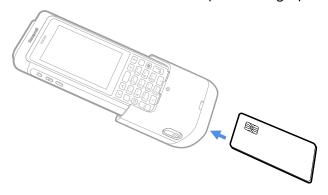

### **About FIPS Mode**

Federal Information Processing Standards (FIPS) is a US government security standard used to approve cryptographic modules. For CN80G models, you may be required to turn on this feature.

There are two options:

- FIPS Mode for Data at Rest
- FIPS for Wi-Fi Users

You can select each option individually or both:

- 1. Tap Settings ( > Honeywell Settings.
- 2. Tap toggle On to activate the feature.

OR

Tap toggle Off to deactivate the feature.

**Note:** The DoD Security Banner will appear when FIPS enforcement mode is activated.

#### **Assured Radio Deactivation**

This application can deactivate and reactivate all radios.

To enable the application:

- 1. Swipe up on the Home screen.
- 2. Tap Assured Radio Deactivation.
- 3. Tap **OK**.
- 4. Toggle Deactivate All Radios on or off. You will be prompted for reboot.
- 5. Tap **Yes**.

#### **Assured Radio Deactivation Indicators**

| Wireless Center<br>Icon Color | Assured Radio Deactivation | Radio State | Transmit State                                                 |
|-------------------------------|----------------------------|-------------|----------------------------------------------------------------|
| Green                         | On                         | Deactivated | No radio transmission. Safety on: No<br>RF energy transmitted. |
| Red                           | Off                        | Active      | Radio can transmit. Safety off: RF energy transmitted          |

# Disabling Ethernet Bridging (In-Dock Communications)

When you place the terminal in the charging dock and establish a connection with a host PC through Ethernet communications, the WLAN radio is deactivated. When the session is dropped, the WLAN radio returns to its previous state. Bluetooth communications, if activated, are not affected.

**Note:** The charging dock only has a USB connector. For Ethernet support, you need to attach an Ethernet adapter to the charging dock. To order an Ethernet adapter, contact your Honeywell representative.

## **About Apriva Guard Software**

Apriva Guard™ for Android employs PKI authentication and login software to control user access to devices and applications using an Android Operating System.

Apriva Guard is pre-installed on the CN80G for strong security and a simplified user experience. With a strong PKI environment with transparent operation and an excellent user experience, Apriva Guard supports U.S. Government CAC and Personal Identity Verification (PIV) cards.

The default settings may be used in most cases, making initial use fast and easy. Configuration options are available to accommodate differences in user preferences or operating environments. For more information, please visit www.apriva.com.

## **Application Control**

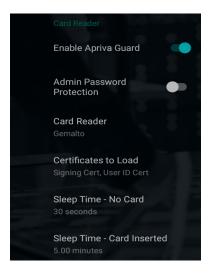

## **Enable Apriva Guard**

This control enables the Apriva Guard functionality on the device. When enabled, the Apriva Guard Lock Screen will be presented at start-up and physical Smartcards will be available for use as alternatives to soft certificates from the standard Android Keystore. When enabled, Apriva Guard will disable the native Android Lock Screen to avoid conflicts and to improve user experience.

Note: The default is Off.

#### **Smart Card Reader**

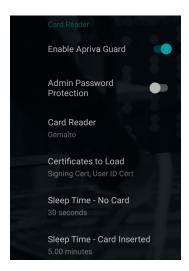

Apriva Guard for Android provides the following option for Smart Card Readers:

• **Gemalto** (default) – For use with USB Gemalto card readers, such as customized snap-on readers from device manufacturers.

## **About Batch Configuration**

Honeywell Batch mobile computers are manufactured without RF transmission capabilities. Once a device is manufactured as a Batch device it has no capability of any RF transmission. There is no firmware or software that can be added to the device that will allow it to transmit an RF signal.

• CN80G-L0N-6EN241F – 4 designates Batch Configuration

**Note:** RF transmission cannot be turned on in the field accidentally or purposely.

## Select a Touch Screen Profile to Optimize Performance

Optimize screen interactions by selecting a touch screen profile designed specifically for your use case. For example, if you wear gloves, set the touch screen profile to Glove use enhanced for the best touch screen response.

**Note:** Maximum glove thickness of 2 mm (0.08 inches) for touch screen response.

- 1. Swipe up from the bottom of the Home screen to access all apps.
- 2. Tap Settings ( > Honeywell Settings > Touch Screen Profiles.

- 3. Choose one of the following options:
  - Normal mode
  - Finger enhanced mode
  - Glove enhanced mode
  - Stylus enhanced mode
- 4. Exit the Settings app.

# **Configure the Screen Backlight**

The display has an ambient light sensor that automatically adjusts the backlight intensity to conserve power and ensure the display is readable. You can also manually set the backlight intensity if you do not want to use the automated adaptive brightness feature.

- 1. Swipe up from the bottom of the Home screen to access all apps.
- 2. Tap Settings 💿 > Display.
- 3. Choose one of the following options:
  - To have the computer automatically adjust the brightness for your work environment, turn On the Adaptive brightness setting. You can tap Adaptive brightness to toggle the feature On or Off.
  - To set the brightness level manually, verify the Adaptive brightness feature is turned Off, and tap **Brightness level**. Adjust the slider to set the brightness level.

#### About the Scan Status LED

The Scan Status LED indicates the read status of the imager when scanning a barcode. When active, the LED illuminates the outer ring of the front speaker.

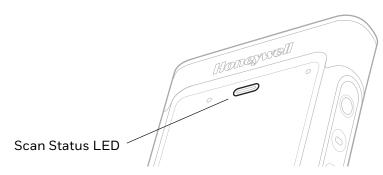

#### **Scan Status LED Descriptions**

| LED Color      | Description                                                                            |
|----------------|----------------------------------------------------------------------------------------|
| Green          | Good read of a barcode.                                                                |
| Blinking green | The data collection engine is processing or starting up.                               |
| Red            | Failure to scan barcode.<br>Check to make sure you have the correct symbology enabled. |

To learn more about how to use and configure the imager engine for scanning, see Use the Image Engine beginning on page 49.

# **About the Keypad**

The CN80G is available in two keypad configurations.

#### 40-Key QWERTY Keypad

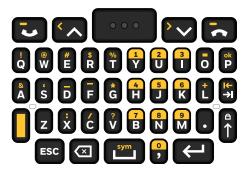

#### 23-Key Numeric Keypad

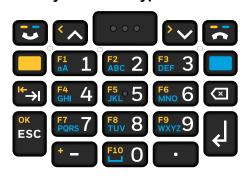

### **Keypad LEDs**

Special characters and alternate functions are entered by pressing color-coded key sequences. Keypad LEDs indicate when a color-coded modifier key is active or when caps lock is turned On. Models with a QWERTY keypad include a yellow modifier key for typing alternate numbers and symbols. Models with a numeric keypad include both yellow and blue modifier keys for typing alternate characters, symbols, and functions.

#### 40-Key QWERTY Keypad

#### 23-Key Numeric Keypad

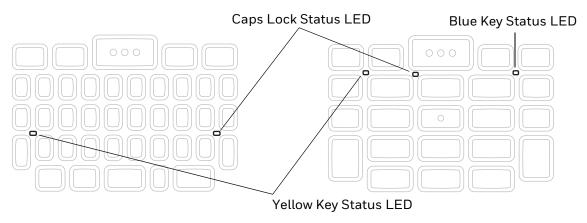

#### **Keypad LED Descriptions**

| Status LED                 | Color  | Description                                                                                    |
|----------------------------|--------|------------------------------------------------------------------------------------------------|
| Yellow Modifier Key Status | Yellow | Illuminated when the yellow modifier key is enabled.                                           |
| Blue Modifier Key Status   | Blue   | Illuminated when the Blue modifier key is enabled.<br>Available on numeric keypad models only. |
| Caps Lock Status           | White  | Illuminated when caps lock function is enabled.                                                |

## **About the Color-Coded Keys**

Use the keypad color-coded modifier key(s) and the caps lock function to access all the characters, numbers, symbols and functions marked on the computer keys.

#### **Enter Characters on the QWERTY Keypad**

Computer models with a QWERTY keypad include a yellow modifier key for typing alternate numbers and symbols. A caps lock/shift key is also included for uppercase character input.

To type an alphabetical character:

Press the relevant character key.

To type a number or special symbol:

- 1. Press the yellow modifier key.
- 2. Press the key for the number, symbol or special character.

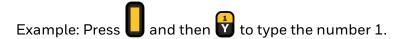

To lock the modifier key On and type only numbers, symbols or special characters:

- 1. Press the yellow modifier key twice in rapid succession.
- 2. Press the number, symbol, or special character sequence.
- 3. Select the modifier key again to unlock the modifier.

Example: Press and then Y Y to type the number 111.

To type a single uppercase character:

- 1. Press the caps lock (shift) key.
- 2. Press the character key.

Example: Press and then to type the capital letter Y.

To type all uppercase characters:

- 1. Press the caps lock (shift) key twice in rapid succession.
- 2. Press the character keys.
- 3. Press the caps lock (shift) key again to turn caps lock Off.

Example: Press 1 and then 6 to type COLD.

#### **Enter Characters on the Numeric Keypad**

Computer models with a numeric keypad include a yellow modifier key and a blue modifier key for typing alphabetical characters and accessing functions.

To type a number:

• Press the relevant number key.

To type an alphabetical character:

- 1. Press the blue modifier key.
- 2. Press the key one to three times in rapid succession depending on the position of the character illustrated on the key.

Example: Press and then F2 ABC 2 F2 to type "c".

To capitalize an alphabetical character:

- 1. Press the blue modifier key.
- 2. Press the number 1 key to activate caps lock (shift).

3. Press the key one to three times in rapid succession depending on the position of the character illustrated on the key.

Example: Press and then F2 ABC 2 F2 ABC 2 to type "C".

To access a function (e.g., F1 - F10):

- 1. Press the yellow modifier key.
- 2. Press the key with the function that you want to access.

Example: Press and then to access function F2.

**Note:** To lock a modifier key on, press the modifier key twice in rapid succession. To unlock the key, press the modifier key again.

### **About the Audio Features**

The CN80G has multiple speakers, a microphone, and several software tools to configure sound volume or enable vibration feedback.

### **Adjust Speaker Volume**

Use the volume buttons on the left side of the computer to adjust the volume of ringtones, media, notifications, and alarms.

**Note:** The volume setting varies by OS version.

- 1. Press either the Volume Up or Volume Down button. The volume slider appears.
- 2. Depending on the OS version:
  - Tap the down arrow v to expand the options.
  - Tap for Sound Settings.

### **Enable Vibrate Mode**

You can use the Volume down button to quickly enable Vibrate mode so the computer vibrates instead of emitting sound for notifications and rings. If you still want to hear alarms, turn On the Alarms only feature.

**Note:** The Vibrate mode varies by OS version.

Depending on the OS version:

- 1. Press the **Volume down** button until the computer vibrates.
- 2. To turn On the Alarms only feature, press the **Volume down** button again with the volume slider open.

OR

- 1. Press on of the Volume buttons until the volume slider appears.
- 2. Tap 💂 to toggle between Vibrate, Off, and On.

The status bar at the top of the screen indicates the active mode:

- When Vibrate mode is active, " appears.
- When Alarms only mode is active, the Do Not Disturb icon appears.

## **Audio Settings**

This section describes the audio and sound settings you can configure in the Settings app.

• To change audio settings, select the **Settings** app ② and tap **Sound**.

**Note:** Sound settings are model dependent. Some settings may not be available for your model type.

#### **Sound Settings**

| Setting                       | Description                                                                                                    |  |
|-------------------------------|----------------------------------------------------------------------------------------------------|--|
| Media Volume                  | Use the sliders to set the volume for media (e.g., music, videos, and                                                          |  |
| Call Volume                   | games), calls, alarms, and rings (notifications and ringtones).                                                                |  |
| Ring Volume                   |                                                                                                    |  |
| Alarm Volume                  |                                                                                                    |  |
| Vibrate for calls             | Select to enable vibrate mode when the phone is ringing.                                                                       |  |
| Do not disturb                | Select to set which notifications to let through when you have Do<br>Not Disturb turned On and when you want to be left alone. |  |
| Shortcut to prevent ringing   | Set Press Power & Volume Up together. Options include Vibrate,<br>Mute, and Do Nothing.                                        |  |
| Phone ringtone                | Select a default ringtone.                                                                                                    |  |
| Default notification ringtone | Select a notification sound.                                                                                                   |  |
| Advanced                      | Select to expand the settings menu.                                                                                            |  |
| Default alarm sound           | Select a alarm sound.                                                                                                    |  |
| Other sounds                  |                                                                                                    |  |
| Dial pad tones                | Enable or disable an audio sounds when you use the phone dial pad.                                                             |  |

| Setting                       | Description                                                    |
|-------------------------------|----------------------------------------------------------------|
| Screen locking sounds         | Enable or disable an audio tone when the screen is locked.     |
| Charging sounds and vibration | Enable or disable an audio tone when the computer is charging. |
| Touch sounds                  | Enable or disable audio sounds when you use the touch screen.  |
| Touch vibration               | Enable or disable vibrate mode when you touch the screen.      |

# **About the CN80G Cold Storage Model Heater**

CN80G Cold Storage (CS) models come equipped with touch screen and scan window heaters to support extended use in freezers as well as transitions into and out of freezer areas. The heaters can be set to turn On automatically to defrost the touch screen and scan window based on external temperature changes and timers or the user can control the heaters by manually turning them On or Off.

#### Automatic mode

This is the default mode of operation for the heaters. Automatic mode maximizes battery life in cold storage environments and provides average window defrost times. In Automatic mode, cold storage battery life may exceed 6 hours (scanning a barcode every ten seconds). Window defrost times should be a minute or less with factory default settings implemented.

If your application requires faster defrost times, you can enable the **Preemptive Heating** (pre-heat) feature to minimize defrost times with average battery life in cold storage environments. This feature slightly reduces cold storage battery life since the heaters enter a low power pre-heat stage before the computer detects a rise in the ambient temperature.

In Automatic mode with **Preemptive Heating** enabled, the cold storage battery life ranges from a maximum of 6 hours to a minimum of 1.5 hours, depending on the heater **Preemptive delay time** set. The window defrost times range from zero to a maximum of one minute with factory default settings.

#### Manual mode

This mode is disabled by default. When enabled, heater activation is controlled solely by the user. No temperature monitoring and timers are used to control the heaters. The user must manually turn the heaters On or Off.

Use the **Settings** app to configure the **Heater** feature. To learn how, see Heater Parameters on page 31.

### **How Automatic Mode Works**

Automatic heater management saves power since the heaters are automatically controlled by the system based on cold storage entry/exit detection.

### **Cold Storage Entry Detection**

In **Automatic** mode, cold storage entry detection occurs when the computer sensors identify a drop in ambient temperature below the defined **Heater enable temperature**. The system starts the **Chill timer** in response to cold storage entry detection.

**Note:** If you remove the computer from cold storage before the Chill timer expires, the timer stops and the system does not turn On the heaters, saving battery power.

A snowflake 🅸 icon appears in the status bar when the Chill timer expires.

### **Cold Storage Exit Detection**

In **Automatic** mode, cold storage exit detection occurs when the sensors identify a quick rise in the ambient temperature.

- If **Preemptive Heating** is disabled (default) and the **Chill time** has expired, the system turns the heaters On at full power when a cold storage exit is detected.
- If **Preemptive Heating** is enabled and the **Chill time** has expired, the system starts the **Preemptive delay time**. When the **Preemptive delay time** expires, the heaters enter a low-power pre-heat stage. Pre-heating keeps the windows warm to minimize condensation and frost when the computer is removed from cold storage, allowing for quicker defrost times. The system turns the heaters On full power when a cold storage exit is detected.

**Note:** When the heaters turn On, the icon changes from a snowflake x = 100 to a heater x = 100.

#### Turn the Heaters On/Off in Automatic Mode

When **Automatic** mode is enabled, you can still manually turn the heaters On or Off while in cold storage.

Tap the snowflake  $\mbox{\em $x$}$  or heater icon  $\mbox{\em $\underline{ em {\it M}}$}$  in the status bar.

- If **Preemptive Heating** is disabled, the heater **Preemptive delay time** is not used and pre-heating does not automatically start, but the snowflake icon **\*** can still be tapped to turn On the heaters for pre-heating.
- If you enabled **Preemptive Heating**, the heater **Preemptive delay time** stops when the icons are used to turn the heater On or Off.

### **How Manual Mode Works**

**Manual** mode gives you full control over turning the heaters On or Off. When **Manual** mode is enabled, automatic cold storage enter/exit detection is no longer used to control the heater behavior. To turn the heaters On/Off, you must tap a button on the Heater screen in the Settings app. Full power is used for defrosting. Manual mode is disabled by default.

#### Turn Manual Mode On/Off

- 1. Swipe up from the bottom of the Home screen to access all apps.
- 2. Tap Settings > Heater.
- 3. Tap the **Automatic/Manual** button to switch between the Automatic or Manual mode. The active mode appears on the button. When Manual mode is enabled, the **Heater On/Heater Off** button next to the mode button is active.
- 4. Tap the **Heater On/Heater Off** button to control the heaters.

### **Configure the Heater in the Settings App**

- 1. Swipe up from the bottom of the Home screen to access all apps.
- 2. Tap Settings (2) > Heater.
- 3. Modify the heater parameters.
- 4. Tap **Update** to apply the changes.
- 5. Tap **OK**.

### **Heater Parameters**

You can configure the following **Heater** parameters in the **Settings** app to fit your specific application environment.

| Heater Setting                                     | Description                                                                                                    |  |
|----------------------------------------------------|----------------------------------------------------------------------------------------------------|--|
| Heater                                             | Enable or Disable the Heater feature and temperature monitoring.<br>Tap the switch button at the top of the screen to toggle the feature<br>On or Off. The default is On.                                                                               |  |
| Turn heater on when the temperature has changed by | Set the sensitivity of the cold storage exit trigger by defining a <b>DeltaT</b> value. To detect a cold storage exit, the computer looks for a quick rise in temperature (°C), over a brief period of time. The default <b>DeltaT</b> value is 0.5 °C. |  |

| Heater Setting             | Description                                                                                                    |  |
|----------------------------|----------------------------------------------------------------------------------------------------|--|
| Duration: Heater           | Set the length of time (minutes) the heaters stay On at full power (100%) once the computer detects a quick rise in temperature ( <b>DeltaT</b> value, see above).                               |  |
|                            | The default value is 5 minutes.                                                                                                    |  |
|                            | Note: The heaters may turn Off before the timer has expired if a temperature reading indicates the computer is warm enough or you manually turn Off the heaters by tapping the heater icon once. |  |
| Low battery threshold      | Set a low battery charge threshold (%) that triggers the computer to turn Off the heaters to conserve battery power.                                                                             |  |
|                            | The default value is 25%.                                                                                                    |  |
| Heater enabled temperature | Set the temperature (°C) that the computer must fall to before the system determines cold storage entry and heater use. Once this temperature is detected, the <b>Chill time</b> starts.         |  |
| Chill time                 | Set the time limit (minutes) for how long the computer must remain at or below the defined <b>Heater enable temperature</b> before the system initiates one of the following actions:            |  |
|                            | If in Automatic mode and Preemptive Heating is disabled,<br>the system turns the heaters On when a cold storage exit is<br>detected (see DeltaT value).                                          |  |
|                            | If in Automatic mode and Preemptive Heating is enabled,<br>the system starts the Preemptive Delay Time.                                                                                          |  |
|                            | Note: If you remove the computer from cold storage before the Chill time expires, the system does not turn On the heaters, saving battery power.                                                 |  |
| Preemptive Heating         | Enable or disable <b>Preemptive Heating</b> (pre-heating) when <b>Automatic</b> mode is enabled. Tap the check box to toggle the feature On or Off.                                              |  |
| Preemptive Duty Cycle      | Set the percentage of time that the heaters are on during <b>Preemptive Heating</b> .                                                                                                    |  |
| Preemptive Delay Time      | Set the length of time (minutes) that the computer waits after the <b>Chill time</b> has expired before activating the low power pre-heat window feature.                                        |  |
| Manual/Automatic           | Tap the button to switch between <b>Automatic</b> mode or <b>Manual</b> mode. To learn more about the modes, see How Automatic Mode Works on page 30 and How Manual Mode Works on page 31.       |  |
| Duration: Scanner heater   | Set the length of time (seconds) that the scanner window heater is cycled on.                                                                                                    |  |
| Duration: LCD heater       | Set the length of time (seconds) that the touch screen heater is cycled on.                                                                                                    |  |
| Fast monitoring interval   | Set sampling interval time (seconds) used once the computer detects cold storage entry. Cold storage entry is defined by the <b>Heater enabled temperature</b> .                                 |  |
| Slow monitoring interval   | Set sampling interval time (seconds) used once the computer detects cold storage exit (defined by <b>DeltaT</b> value).                                                                          |  |
| Disable temperature        | Set the temperature limit (°C) that triggers turning off the heater.                                                                                                    |  |
| Blanking                   | Tap check box to enable or disable heater operation during scanning.                                                                                                    |  |

| Heater Setting | Description                                                  |  |
|----------------|--------------------------------------------------------------|--|
| Update         | Tap to apply changes made to settings.                       |  |
| Default        | Tap to set the Heater settings back to their default values. |  |

# **Insert a microSD Card**

You can use a microSD card to increase file storage capacity or to install software. Honeywell recommends the use of Single Level Cell (SLC) industrial grade microSD or microSDHC memory cards with the computer for maximum performance and durability.

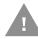

Caution: Always power off the computer before attempting to install or remove a card.

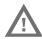

Warning: For CN80 NI/CN80G models certified for use in hazardous locations, see About the Optional Dust Cover on page 7.

**Note:** Format the memory card before initial use.

- 1. Save your files and close any open applications.
- 2. Press and hold the **Power** button until the options menu appears.
- 3. Tap **Power Off**.
- 4. Release one end of the hand strap.

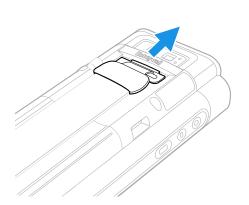

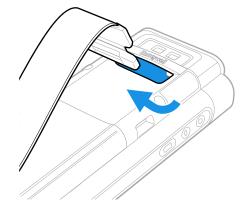

5. Slide the battery latch to the right.

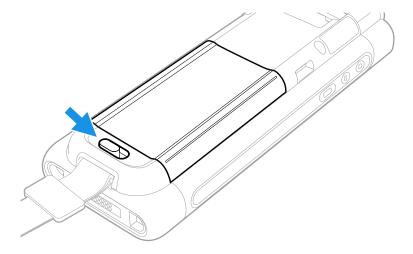

6. Lift up on the edge of the battery and remove it from the computer

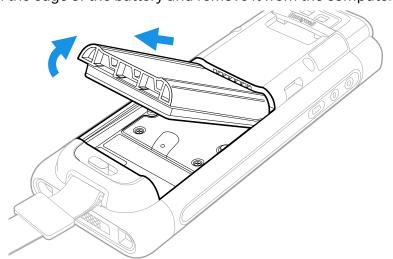

7. Loosen the screws securing the card access door closed. Use the tab to lift the edge of the door.

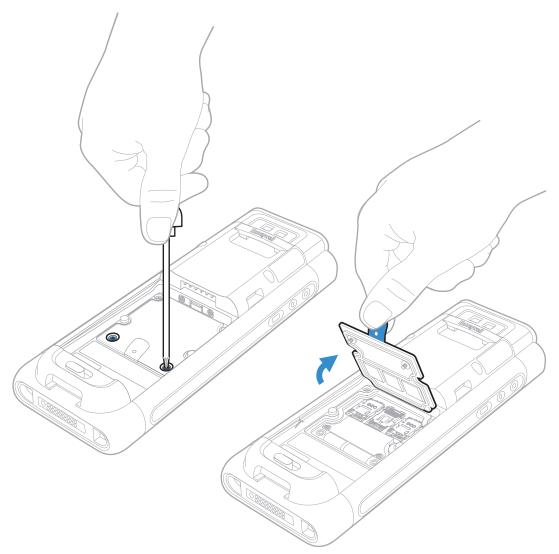

8. Press down gently and slide the card holder away from the open access door. Lift the edge of the holder up.

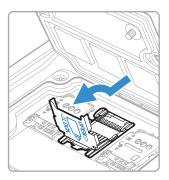

9. Insert the microSD card into the card holder with the contacts facing out.

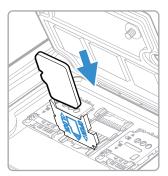

10. Close the holder with the card inserted. Press down gently on the card holder and slide it into the locked position.

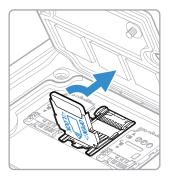

- 11. Close the card access door and tighten the screws.
- 12. Install the battery and apply pressure to the edge closest to the battery latch.
- 13. Install the hand strap.
- 14. Press the **Power** button to turn On the computer.

### **How to Transfer Files**

To transfer files, you need to physically connect the CN80G mobile computer to your workstation (e.g., laptop or desktop computer) through a USB connection. When the mobile computer is connected and USB is configured for file or photo transfer, use a file browser (e.g., File Explorer) on your workstation to transfer files between the two computers. If you are transferring files to and from a Mac, use the Android File Transfer application (available from www.android.com/filetransfer).

**Note:** File transfer through a USB connection is disabled by default. You need to configure the USB connection for transferring files or photos.

You can use these accessories to connect your mobile computer to your workstation:

- Home Base or Ethernet Home Base, and a standard USB Type B to A cable
- Snap-On Adapter, Tethered USB Cable client (PN CN80-SN-USB)

### **Configure USB Connection and Transfer Files**

**Note:** The CN80G supports Hi-Speed USB communications (USB 2.0) with a maximum data transfer rate of 480 Mbps.

- 1. Connect the CN80G to your workstation.
- 2. On the CN80G, swipe down from the top of the screen to see the notifications.
- 3. Tap the Android System notification twice to open the options menu.
- 4. Select either Transfer files or PTP (Transfer photos).
- 5. Open the file browser on your workstation.
- 6. Browse to the CN80G. You can now copy, delete, or move files between the CN80G and your workstation.

# **Accessories for the Computer**

The CN80G ships with a battery, hand strap, and stylus. All other accessories are ordered and shipped separately.

For a complete list of compatible accessories for the CN80G mobile computer series and their part numbers, see the CN80G *Accessory Guide* available for download from the CN80G product page at sps.honeywell.com.

Contact your local sales representative for ordering information.

| Accessory                                                      | Description                                                                                                    |
|----------------------------------------------------------------|----------------------------------------------------------------------------------------------------|
| Battery<br>(Model CW-BAT)                                      | Replacement or spare 3.85 V, 5800 mAh Li-ion rechargeable battery for the CN80G.                                                                                                    |
| Ethernet Home Base<br>(Model CX80-EB/<br>PN CN80G-EB-CNV)      | Use the Ethernet Home Base to hold a computer with a battery installed, charge a spare battery pack, charge the main battery pack, and provide power to the mobile computer. The Ethernet base has a USB client connector (Type B) as well as an Ethernet connector. |
| Home Base<br>(Model CX80-HB-CNV/<br>PN CN80G-HB-CNV)           | Use the Home Base to hold a computer with a battery installed, charge a spare battery pack, charge the main battery pack, and provide power to the mobile computer. The Home Base has a USB client connector (Type B).                                               |
| Charge Base<br>(Model CX80-CB/<br>PN CN80G-CB-CNV)             | The Charge Base is a 4-slot charging cradle that can power four computers, and charge their main batteries in 4 hours.                                                                                                    |
| Net Base<br>(Model CX80-NB/<br>PN CN80G-NB-CNV)                | The Net Base enables up to four computers to communicate with a host device over an Ethernet network. The Net Base also provides a second RJ45 Ethernet port for connection to an additional device such as a printer, workstation, or another Net Base.             |
| Wireless Vehicle Dock<br>(Model CX80-VD-WL/<br>PN CN80G-VD-WL) | Use the wireless vehicle dock to hold and charge the computer in a vehicle environment. NFC capable for seamless Bluetooth™ pairing. Wireless Vehicle Dock provides a hard-wired 3-pin power jack and vehicle auxiliary power outlet adapter cable.                  |

| Accessory                                                                                                    | Description                                                                                                    |
|----------------------------------------------------------------------------------------------------|----------------------------------------------------------------------------------------------------|
| Wired Vehicle Dock<br>(Model CX80-VD/<br>PN CN80G-VD-SRH)                                                                           | Use the wired vehicle dock to hold and charge the computer in a vehicle environment. Provides hard-wired 3-pin power jack and USB host (DB15) receptacle (5V/500 mAh DC) for powering peripherals. Charges mobile computer battery in 4 hours or less. Includes vehicle auxiliary power outlet adapter cable. |
| Quad Charger<br>(Model CX80-QBC/<br>PN CN80G-QBC-UV)                                                                                | Use the quad charger to charge up to four batteries.                                                                                                    |
| Snap-On Adapter,<br>Tethered USB Cable<br>(Model CX80-SN-USB/<br>CN80G-SN-USB)                                                      | Use this snap-on adapter for tethered USB client connectivity. This for transferring data or charging your computer.                                                                                                    |
| Snap-On Adapter,<br>Tethered USB Cable with<br>Vehicle Auxiliary Power<br>Adapter Converter<br>(Model CX80-SN-VPA/<br>CN80G-SN-VPA) | Use this snap-on adapter for USB client connectivity via a tethered USB cable with vehicle auxiliary power outlet adapter converter for charging in a vehicle environment.                                                                                                    |
| Snap-On Adapter, Serial<br>and USB Host with USB<br>Type Wall Charger Cable<br>(Model CX80-SN-SRH/<br>CN80G-SN-SRH)                 | Use this snap-on adapter for serial or USB host connectivity (via DB15) and to charge the computer.                                                                                                    |
| Scan Handle<br>(Model CX80-SH-DC/<br>CN80G-SH-DC)                                                                                   | Attach the scan handle to the CN80G mobile computer for easier grip and trigger action when scanning labels.                                                                                                    |
| Holster (Model CX80-<br>HST/ PN CN80G-HST)                                                                                          | Use the holster to carry the computer hands-free in the work environment. Offered with or Scan Handle.                                                                                                    |

**CHAPTER** 

# ABOUT THE USER INTERFACE AND APPLICATIONS

Use this chapter to learn about the user interface and how to interact with the screen. You can also use this chapter to learn about the Honeywell applications on the computer.

### **About the User Interface**

The Android operating system provides a touch-friendly and easy- to-navigate user interface. When you turn On the mobile computer, the Home screen is the first screen that appears after language provisioning and the startup Wizard is complete.

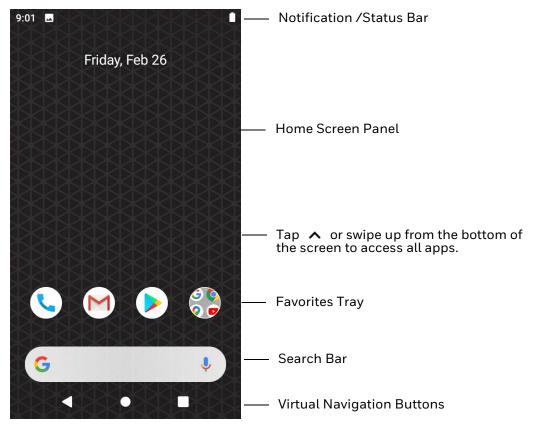

#### **Home Screen Features**

| Item                                | Description                                                                                                    |  |
|-------------------------------------|----------------------------------------------------------------------------------------------------|--|
| Notifications panel /<br>Status bar | Status icons to the left tell you when an app has sent notifications, such as an arriving message. System icons to the right display the current wireless and network connection state and battery level. |  |
| Search bar                          | Search the Internet or the computer using Google™.  Touch the microphone icon in the search box to initiate a voice search or command.                                                                    |  |
| Home Screen Panel                   | You can create more than one custom Home screen panel. Swipe left or right on the Home to switch between your custom panels.                                                                              |  |
| Favorites tray                      | App icons in the customizable tray are visible on all Home screen panels.                                                                                                    |  |

# **Navigation and Function Buttons**

Your mobile computer has virtual buttons on the front panel below the Favorites tray and hardware buttons located on the sides for easy navigation and quick feature access when using the computer.

#### **Navigation and Function Buttons**

| Button | Description |                                                                                                    |  |
|--------|-------------|----------------------------------------------------------------------------------------------------|--|
| ◁      | Back        | Return to the previous screen.                                                                                                    |  |
| 0      | Home        | Return to the Home screen.                                                                                                    |  |
|        | Recent Apps | View and switch between recently used apps.                                                                                                    |  |
| 0      | Volume      | Raise or lower the volume of the active speaker.  For button location on computer, see Features of the CN80G Mobile Computer, beginning on page 3.         |  |
|        | Scan        | Press the right or left scan button to trigger the scanner.                                                                                                |  |
| 0      | Aux         | Use the Key Remap feature in the Settings app to select a butto function. For example, the button could be set to initiate the push-to-talk (PTT) feature. |  |
|        |             | For button location on computer, see Features of the CN80G Mobile Computer, beginning on page 3.                                                           |  |

### **About Status Bar Icons**

Status and notification icons show you the current status of your network, the battery, notifications, and sounds. Use the table below to understand some of the most common icons.

#### **Status and Notification Icons**

| Icon        | Description                                    | Icon       | Description                                                          |
|-------------|------------------------------------------------|------------|----------------------------------------------------------------------|
| (1)         | Pending alarm and alarm is set                 | 101        | Vibrate mode is turned On                                            |
| .(:         | New text message or multimedia message         | <b>\</b>   | Airplane mode is turned On                                           |
| 1           | Error with text or multimedia message delivery | *          | Bluetooth is turned On                                               |
| <b>&gt;</b> | New email                                      | <b>O</b> : | SD card is full                                                      |
| ф           | Computer is connected to a PC with a USB cable | •          | Wi-Fi network connected with full signal strength                    |
| Ð.          | Synchronizing data                             |            | Wi-Fi network connected but no signal strength                       |
| 43          | Error with sync or sign-in                     | 4          | Phone connected with full amount of bars.                            |
| <b>⟨··⟩</b> | Computer is connected with<br>Ethernet         | <b>⊿</b> ! | Phone connected with full amount of bars but no Internet connection. |

# Remap a Button or Key

You can change the default function of the physical buttons and keys.

- 1. Swipe up from the bottom of the Home screen to access all apps.
- 2. Tap Settings ( > Honeywell Settings > Key Remap.
- 3. Tap the plus sign (+).
- 4. Press the button or key you want to remap.
- 5. Tap **OK**.
- 6. Tap **Keys** or **Applications** to view the available functions.
- 7. Select the function you want assigned to the button. The function you selected now appears next to the button or key name.

### **Restore Default Button Action**

To restore the button default action:

- 1. Swipe up from the bottom of the Home screen to access all apps.
- 2. Tap Settings ( > Honeywell Settings > Key remap.
- 3. Tap the clean icon 🥳
- 4. Choose the remapped button(s) you want restored to the default setting.
  - Tap the check box next to the button.

OR

- Tap All Select to choose all the buttons.
- 5. Tap **Delete**.

### **View and Manage Notifications**

You can view recent events on the computer, manage system notifications, change a setting, or quickly respond to an app notification by opening the notifications panel.

When a notification icon appears in the status bar at the top of the screen:

- 1. Swipe down from the top of the screen to open the notifications panel.
- 2. Respond to the notification. You can take one of the following actions:
  - Tap the notification to open the associated app.
  - Tap a quick-reply or action command (e.g., Reply, Archive), if available.
  - Swipe the notification sideways, off the screen to dismiss it. Note that some notifications cannot be dismissed.
  - Slide the notification left or right to reveal the settings icon Choose between Show notifications silently, Don't silence, or More Settings.

To close the notification panel, swipe up from the bottom of the screen, or tap the Back or Home buttons.

### **Open Quick Settings**

Use the Quick Settings screen for easy access to common settings. Tap an icon to toggle the feature On/Off or to open additional settings.

- To open Quick Settings, swipe down twice from the status bar at the top of the screen.
- To close Quick Settings, tap the top of the screen, Back or Home buttons.

### **Customize the Home Screen**

You can add application icons to any Home screen for easier access.

- 1. Swipe up from the bottom of the Home screen to access all apps.
- 2. Tap and hold the app you want to add. The computer vibrates, and then switches to a smaller view of the Home screen panels.
- 3. Drag and drop the app icon into place.
  - If you want to add another home screen, drag the icon to the right edge of the screen before releasing the icon.
  - If you want to create a folder, drag and drop the icon on top of another icon.

To add a Widget or customize the look of the Home screen:

- 1. Tap and hold an empty section of the screen.
- 2. Select either Wallpapers, Widgets, or Home Settings.

# **Customize the Favorites Tray**

Modify the Favorites tray to contain the apps you use the most.

- 1. Tap and hold the app icon you want to replace on the Favorites tray.
- 2. Drag and drop the app on "X Remove" at the top of the screen.
- 3. Swipe up from the bottom of the screen to access all apps.
- 4. Tap and hold the icon of the app you want to add.
- 5. Drag and drop the icon into position on the Favorites tray.

### **Use Google™ Search**

Use the Google Search field at the top of the Home screen to help you find anything you need on the computer or on the web.

- 1. On the Home screen, tap inside the Google Search box and begin to type your search term.
  - As you type, suggestions from Google web search appear below the Search box, and results from the computer (such as apps or contacts) appear below the web search results.
- 2. Tap a suggestion to search for it immediately, or touch the arrow to add the term to the search field without starting to search.

### **About Screen Gestures**

Use your fingers or the stylus to manipulate icons, buttons, menus, the on-screen keyboard, and other items on the screen.

#### • Tap

Tap to select something, toggle a setting On or Off, or activate a field for text entry. An on-screen keyboard automatically appears for text entry.

#### Tap and hold

Tap and hold an item but do not lift your finger or stylus until an action occurs.

#### Drag and drop

Tap and hold an item, and then slide your stylus or finger across the screen until you reach the target position. Lift your finger or stylus off the screen to drop the item in place.

#### • Swipe

Quickly move your finger across the screen, without pausing when you first touch. For example, you can swipe a Home screen left or right to view the other Home screens.

#### • Slide

Slowly move your finger across the screen, without pausing when you first touch. For example, you can slide a notification to the left until the Settings gear is revealed.

#### Double-tap

Tap quickly twice on a web page, map, or other screen to zoom in. Double-tap again to zoom out.

#### Pinch

In some apps, you can zoom in and out by placing two fingers on the screen at once and pinching them together (to zoom out) or spreading them apart (to zoom in).

### **Set the Time Zone**

The computer gets the current date and time from its network connection. If preferred, you can change this behavior and manually set the time zone for your location.

- 1. Swipe up from the bottom of the Home screen to access all apps.
- 2. Tap Settings ( > System > Date & time.
- 3. Tap **Use network-provided time** to turn off the feature.
- 4. Tap **Time zone** and choose the time zone for your location.

# **About Honeywell Applications**

Honeywell applications help you troubleshoot and connect your computer to other devices and networks. Some of the applications in this table are located in the Power Tools app. To learn more about Honeywell Power Tools, go to <a href="mailto:sps.honeywell.com">sps.honeywell.com</a> to download the *Dolphin Power Tools User Guide*.

#### **Honeywell Applications Available on the Computer**

| Icon    | Application                                                | Description                                                                                                    |
|---------|------------------------------------------------------------|----------------------------------------------------------------------------------------------------|
| O,      | AutoInstall Settings                                       | Enable the AutoInstall feature, to automatically install *.zip or *.apk files containing applications saved in the Internal shared storage\honeywell\autoinstall folder and IPSM card\honeywell\autotinstall folder on the computer during the power-up boot or reboot process. |
| ARD     | Assured Radio<br>Deactivation (ARD)<br>(CN80G models only) | Use the ARD feature to deactivate and reactivate all radios (802.11, Bluetooth, NFC, and Zigbee).                                                                                                    |
|         | Carrier Select                                             | The Carrier Select app only appears on CN80L1N models. Use the app to quickly change your network carrier.                                                                                                    |
|         | Demos                                                      | Honeywell Demo apps demonstrate the basic capabilities of the computer and are not intended as functional business solutions. The demos included demonstrate scanning, signature capture, NFC functionality, and printing via Bluetooth technology.                             |
|         |                                                            | Information on how to create custom applications for your Honeywell mobile computer can be found in the Honeywell Software Development Kit (SDK) for Android, available from the Technical Support Downloads Portal.                                                            |
|         | HUpgrader                                                  | Use the HUpgrader app to view the current OTA version on the computer, check for updates, or initiate an OTA upgrade from storage.                                                                                                    |
|         | SIM Selection                                              | The SIM Selection app only appears on CN80L1N models equipped with dual SIM slots. Use the app to configure and switch between two SIM cards installed in the computer.                                                                                                    |
| Dolphin | Power Tools                                                |                                                                                                    |
|         | BattMon                                                    | BattMon provides information on the charge status and health of the battery, and provides access to activate battery status notifications and battery charging history logs.                                                                                                    |
|         | Configure Autorun                                          | Configure Autorun provides the ability to set applications to automatically run after a reboot.                                                                                                    |
| i       | Diagnostic Information                                     | Diagnostic Information provides access to system statistics, notifications, and version information about the computer.                                                                                                    |

| Icon     | Application     | Description                                                                                                    |  |
|----------|-----------------|----------------------------------------------------------------------------------------------------|--|
|          | EZConfig        | EZConfig supports advanced customization and configuration of the hand held computer. EZConfig includes a standard XML editor and configuration barcode scanner feature.                                                                                                    |  |
| 0)       | Wireless Tether | Use to enable range tracking and customize out-of-range alerts for Bluetooth devices paired and tethered to your hand held computer.                                                                                                    |  |
| <b>%</b> | WiFi Diagnostic | <ul> <li>Use application to:</li> <li>View Wi-Fi radio status information about a connected access point or a list of other available access points in range of the Wi-Fi radio.</li> <li>Use the Route utility to view packet destination gateway information across the subnets.</li> <li>Use the IPConfig utility to view IP parameters for the onboard network adapters.</li> </ul> |  |
|          |                 | Use the Ping utility to verify communication links or to make sure a specific IP address is working.                                                                                                    |  |

# **Applications You Can Download to the Mobile Computer**

You can download Honeywell applications to extend the capabilities of the computer. You may need to purchase a license to run some applications. To learn more about the applications described in this section and other Honeywell software solutions, go to sps.honeywell.com > **Software** > **Downloads**.

### **About Honeywell Enterprise Browser**

Honeywell Enterprise Browser is a locked-down enterprise Web client application designed for Honeywell computers. It provides a controlled Web application environment that helps enterprises increase productivity and reduce IT management expenses. You can configure Enterprise Browser for your specific application requirements and design custom web applications that run through the Enterprise Browser to provide your users with an easy-to-use yet controlled experience.

If Enterprise Browser is not included on your computer model, you can download a trial version for evaluation. After the evaluation period expires, you need to purchase a license. For more information about Enterprise Browser, visit sps.honeywell.com.

### **About Honeywell Launcher**

Launcher is a configurable locked-down menu program designed for Honeywell computers that prevents end-users from accessing the start menu and other non-authorized applications. Use Launcher to provide a platform where your mobile computer users are limited to running only company-approved applications and

prevent them from initiating unauthorized configuration changes. You can also use Honeywell Launcher together with Honeywell Enterprise Browser to create a single-purpose device configuration.

If Launcher is not included on your computer model, you can download a trial version of the software for evaluation. After the evaluation period expires, you need to purchase a license. For more information about Launcher, visit sps.honeywell.com.

# **Unlock Developer Options**

Developer options only appear in the Settings app if you unlock the feature. If you are a developer working with the computer, you can easily unlock the additional settings to use for testing and debugging applications under development for the computer.

- 1. Swipe up from the bottom of the Home screen to access all apps.
- 2. Tap Settings (2) > About phone.
- 3. Tap **Build number** seven times. A message appears informing you that you are now a developer.
- 4. Tap Developer options under Settings (2) > System > Advanced.

### **About GMS**

Google Mobile Service includes the following apps: Google, Chrome, Gmail, Maps, YouTube, Drive, Play Music, Play Movies, Duo, Photos, Play Store.

# **USE THE IMAGE ENGINE**

Use this chapter to understand how to scan barcodes, configure the scan settings, and capture images using the integrated image engine in the computer.

# **About the Image Engine**

You can use the image engine in the computer as a scanner or camera. There are two engine options for the CN80: N6603 and EX20. See Specifications on page 109 for more information.

- Use the imager as a scanner to read 1D and 2D barcode symbologies, composite symbologies, and postal codes. It also supports omni-directional scanning for greater flexibility in real-world settings. By default, the scanner feature is enabled and uses the default scan profile. You can modify the **Default Profile** or create new profiles for custom applications from **Settings** > **Honeywell Settings** > **Scanning**.
- Use the imager as a camera to capture black and white images, such as signatures or pictures of damaged inventory. The imager camera feature requires the development of a custom application that uses the Honeywell Mobility SDK for Android. To download the Honeywell Mobility SDK for Android, see Developer Information on page 92.

**Note:** Instead of using the internal imager, you can also use Bluetooth communications to connect the computer to an external scanner, such as the Granit<sup>™</sup> 1981i and 1911i.

### **About the Scan Wedge Feature**

The scan wedge feature sends scanned barcode data to an active application as Android keypad input. To scan a barcode as keyboard input, open an application that accepts text input and then scan a barcode. You can use applications that are coded to use the scanner or applications that receive data through the scan wedge feature. If an application claims the scanner through the BarcodeReader API, the scan wedge feature is temporarily disabled.

You can find information on how to create custom applications for the computer in the Software Development Kit (SDK) available for download from the Technical Support Downloads Portal at honeywell.com/PSSsoftware-downloads. Once you create an account and enter the portal, navigate to Software > Software and Tools > Developer Library > SDKs for Android.

# **Change the Scanner Settings**

Changes you make to the Default profile apply to all applications with no profile assigned.

- 1. Swipe up from the bottom of the Home screen to access all apps.
- 2. Tap Settings ( > Honeywell Settings > Scanning.
- 3. Tap Internal Scanner > Default Profile.
- 4. Select from the following:
  - Data Processing Settings
  - Symbology Settings
  - Decode Settings
  - Imager Settings
  - Trigger Settings
  - Notification Settings
- 5. Modify the settings to meet your application needs.

To learn more about the scanner settings, see Default Scan Settings on page 51.

### **Change the Bluetooth Scanner Settings**

When the Bluetooth scanner is paired, changes can be made to the Default profile for the scanner.

- 1. Swipe up from the bottom of the Home screen to access all apps.
- 2. Tap Settings O > Honeywell Settings > Scanning.
- 3. Tap Bluetooth Scanner > Default Profile > Data Processing Settings.
- 4. Modify the settings to meet your application needs.

For more information, see Data Processing Settings on page 51.

# **Restore Default Scan Settings**

You can easily discard all changes you made to the Default profile and restore the default values.

**Note:** When you choose the Restore all defaults option from any of the settings screens in a profile, all the settings in that profile return to their default values.

- 1. Open the **Default profile**.
- 2. Tap in the upper right corner of any of the scan settings screens for the profile.
- 3. Tap Restore all defaults.

## **Default Scan Settings**

Use the following sections to understand the scan settings available for scanner profiles. To learn how to create a new profile, see Add a Scan Setting Profile on page 56.

### **Data Processing Settings**

Use the Data Processing Settings to specify how barcode data is processed by the computer.

#### **Data Processing Settings**

| Setting      | Description                                                                                                    |                            | Default    |
|--------------|----------------------------------------------------------------------------------------------------|----------------------------|------------|
| Wedge        | Enable or Disable the scan wedge feature.                                                                       |                            | Enabled    |
| Wedge Method | Standard or Keyboard.                                                                                           |                            | Standard   |
| Charset      | Select the character set to use when interpreting the barcode data into a string.                               |                            | ISO-8859-1 |
| Prefix       | Defines the string added before the decoded barcode data.  Substitutions occur within the Prefix string values. |                            | None       |
|              | Substring                                                                                                    | Replacement Character Code |            |
|              | \r                                                                                                    | 13                         |            |
|              | \n                                                                                                    | 10                         |            |
|              | \t                                                                                                    | 9                          |            |
|              | \\                                                                                                    | ′,                         |            |
|              |                                                                                                    |                            |            |

| Setting             | Description                                                                                                    |                                                                                        | Default   |
|---------------------|----------------------------------------------------------------------------------------------------|----------------------------------------------------------------------------------------|-----------|
| Suffix              | Defines the string added after the decoded barcode data. Substitutions occur within the Suffix string values.                             |                                                                                        | None      |
|                     | Substring                                                                                                    | Replacement Character Code                                                             |           |
|                     | \r                                                                                                    | 13                                                                                     |           |
|                     | \n                                                                                                    | 10                                                                                     |           |
|                     | \t                                                                                                    | 9                                                                                      |           |
|                     | \\                                                                                                    | <b>^</b> ,                                                                             |           |
| Wedge as Keys       | List of character values to wedge as keys, represented as a comma-separated list of decimal values.                                       |                                                                                        | 9, 10, 13 |
| Data Editing Plugin | Specify a Total Freedom data editing plug-in and edit plug-in settings.                                                                   |                                                                                        | None      |
| Symbology Prefix    | Specify a symbol Options include                                                                                                    | ology identifier prefix to the barcode data.<br>e:                                     | None      |
|                     | • None                                                                                                    |                                                                                        |           |
|                     | Honey                                                                                                    | well                                                                                   |           |
|                     | • AIM                                                                                                    |                                                                                        |           |
| Launch Browser      | Enable or disable URL barcode handling.  If a barcode starts with http:// or https://, the browser opens using the barcode data as a URL. |                                                                                        | Enable    |
|                     |                                                                                                    | BarcodeReader property:<br>TA_PROCESSOR_LAUNCH-BROWSER                                 |           |
| Scan to Intent      | Enable or disab<br>barcodes.                                                                                                    | le special handling of scan-to-intent                                                  | Enabled   |
|                     | '//' ACTIOI                                                                                                    | odes in one of the following formats:<br>N<br>N '\$' extra-data                        |           |
|                     | Where: ACTION characters.                                                                                                    | and extra-data are any string of                                                       |           |
|                     | Intent action:                                                                                                    | oplication listening for the intent.<br>Lscantointent.intent.action." + ACTION         |           |
|                     |                                                                                                    | l.scantointent.intent.extra.DATA" contains<br>of the barcode data after the first '\$' |           |
|                     | · ·                                                                                                    | BarcodeReader property:<br>TA_PROCESSOR_SCAN_TO_INTENT                                 |           |

| Setting          | Description                                                                                              | Default  |
|------------------|----------------------------------------------------------------------------------------------------|----------|
| Launch EZ Config | Enable or disable special handling of EZConfig barcodes.                                                 | Enabled  |
|                  | Applies to EZConfig barcodes that are encoded with the Aztec symbology and contain specific header data. |          |
|                  | Corresponds to BarcodeReader property: PROPERTY_DATA_PROCESSOR_LAUNCH_EZ_CONFIG                          |          |
| Data Intent      | Enables the reception and processing of barcode data without using an SDK or library                     | Disabled |

### **Symbology Settings**

Use the Symbology Settings to enable or disable barcode symbologies for the selected scan setting profile.

- Tap the check box next to a symbology name to enable (check mark) or disable (no check mark) decoding for that symbology.
- Tap the symbology name to view and modify additional configuration parameters for the symbology selected.

To view a list of default settings for supported symbologies, see Barcode Symbologies Supported on page 110.

### **Decode Settings**

Adjust the Decode Settings when scanning barcodes that are densely packed or poor quality.

#### **Decode Settings**

| Setting       | Description                                                                                                    | Default  |
|---------------|----------------------------------------------------------------------------------------------------|----------|
| Center Decode | When enabled, the imager scans and decodes a barcode only if part of the barcode is at the center of the aimer window. This is useful in situations where several barcodes may be very close together in the imager field-of-view. | Disabled |
|               | Tap the check box to toggle the feature On or Off.                                                                                                    |          |
|               | Select <b>Center Decode</b> to adjust the Window dimensions.                                                                                                    |          |
|               | Honeywell recommends leaving the settings at 50 (default) to define the "center" area for the barcode.                                                                                                    |          |
|               | Configurable parameters:                                                                                                    |          |
|               | Window top                                                                                                    |          |
|               | Window bottom                                                                                                    |          |
|               | Window left                                                                                                    |          |
|               | Window Right                                                                                                    |          |

| Setting                    | Description                                                                                                    | Default             |
|----------------------------|----------------------------------------------------------------------------------------------------|---------------------|
| Decode Security            | Use this setting to control the reading tolerance of the decoder.<br>Lower settings are more lenient when reading low quality<br>barcodes while higher values are more strict.                                                                                                    | 2                   |
| Decoder<br>Timeout         | Set the amount of time in milliseconds that the scanner will timeout if a readable barcode is not found.                                                                                                    | 150                 |
| Poor Quality 1D<br>Reading | Enable this setting when scanning damaged or badly printed 1-D barcodes to improve barcode read success.                                                                                                    | Disabled            |
| Video Mode                 | Use this setting to specify whether normal or inverse decoding for linear symbologies is enabled during the execution of Decode. By default normal video is enabled. Options include:  Normal Inverse Normal and Inverse                                                                                                    | Normal              |
| DPM Mode                   | Use this setting when scanning Direct Part Marking (DPM) barcodes that are etched or imprinted directly into the surfaces of the materials including metal and plastic.  Options include:  No DPM optimization  Dotpeen DPM decoding  Reflective DPM decoding                                                                                                    | No DPM optimization |
| Region of<br>Interest      | <ul> <li>Disable         ROI is disabled and the entire original image is sent to the decoder.</li> <li>Standard         Use the aimer position to weight activity. Activity calculated on the row and the column in the middle of each cell. The ROI window may not include the aimer.</li> <li>Standard, aimer centered         Activity calculated on the row and the column in the middle of each cell. The ROI window will always include the aimer.</li> <li>DPM, aimer centered         Activity calculated on 4 rows and 2 columns in each cell. The ROI window will always include the aimer.</li> <li>Kiosk/presentation application         Ignore aimer position, no weight activity. Activity calculated on the row and the column in the middle of each cell. The ROI window may not include the aimer.</li> <li>Learning Engine         When selected, the computer will receive continuous updates to improve the decoder software based on your specific environment. The Staging Hub Agent must also</li> </ul> | Disabled            |

### **Imager Settings**

You should not need to modify the Imager Settings. The **Override Recommended Values** setting is disabled by default. The recommended Imager Settings are designed to work in a wide range of environments and should only be modified if you have an advanced understanding of imagers.

### **Trigger Settings**

Use the Trigger Settings to configure how the scan buttons work.

#### **Trigger Settings**

| Setting                | Description                                                                                                    | Default     |
|------------------------|----------------------------------------------------------------------------------------------------|-------------|
| Enable Scan<br>Trigger | Enable or disable activating the imager by pressing the side scan buttons or the virtual Scan button in the Scan Demo app.                                                                                                    |             |
| Scan delay             | Set the minimum amount of time in seconds before the scanner can read another barcode.                                                                                                    |             |
| Decode Timeout         | Set the number of seconds before the scanner automatically turns off if the scan button is pressed and nothing has successfully decoded.                                                                                                    | 20          |
| Trigger Scan<br>Mode   | Set read behavior on scan button press. Options available:  One Shot  Continuous  Read on release  Read on second trigger press                                                                                                    | One<br>Shot |
| Same symbol timeout    | Set the minimum buffer time in seconds before the scanner reads the same barcode. This can be adjusted to prevent inadvertent scans of the same barcode if the code is left in the scan field longer than the Decode Timeout limit. The default same symbol timeout is 1000 seconds. |             |

### **Notification Settings**

Use the Notification Settings to configure how your computer responds when you scan a barcode.

#### **Notification Settings**

| Setting                 | Description                                                                                                    | Default  |
|-------------------------|----------------------------------------------------------------------------------------------------|----------|
| Good Read Notification  | Enables or disables a good read notification. The notification consists of a green blink of the Scan Status LED, a short beep, and an optional short vibration.     | Enabled  |
| Bad Read Notification   | Enables or disables notification of a failed scan. The notification consists of a red blink of the Scan Status LED, an error beep, and an optional short vibration. | Disabled |
| Vibrate On Notification | Enables or disables whether the computer vibrates when there is a good or bad read.                                                                                 | Disabled |

### Add a Scan Setting Profile

To create a scan setting profile for a custom app on the computer:

- 1. Swipe up from the bottom of the Home screen to access all apps.
- 2. Tap Settings ( > Honeywell Settings > Scanning > Internal Scanner.
- 3. Tap (+) in the upper right corner of the app screen.
- 4. Take one of the following actions:
  - Tap the profile name field, and then add a new name.

OR

• Tap the **select an application** option, and then choose an app from the list.

The new profile appears on the Internal Scanner profile list. You can now select and modify the scan settings for the new profile.

### **Delete a Scan Setting Profile**

- 1. Swipe up from the bottom of the Home screen to access all apps.
- 2. Tap Settings (2) > Honeywell Settings > Scanning > Internal Scanner.
- 3. Tap and hold the profile you want to delete.
- 4. Select **Delete**, then select **OK**.

# **About the Optional Digital Scan Button**

By default, the imager is enabled for scanning with the left, middle, and right scan buttons configured to trigger the imager. If your application environment requires use of an on-screen scan button, enable the Digital Scan Button feature in the Settings app. Once enabled, you can then modify the appearance of the on-screen Scan button and select the apps the button appears in.

# **Enable and Configure the Digital Scan Button**

- 1. Swipe up from the bottom of the Home screen to access all apps.
- 2. Tap Settings 📀 > Honeywell Settings > Digital Scan Button.
- 3. Tap **Enable Digital Scan Button** to turn the feature on. A preview of the button appears at the bottom of the screen.

- 4. Configure the button appearance. As you adjust the settings, the preview button updates.
  - Tap **Select Button Size**, and then choose Small, Medium, or Large.
  - Tap **Select Button Color** and then choose from seven color options. Default color is black. Tap a dot to select the color, and then select **OK** to confirm.
  - Use the slider under **Transparency Level** to adjust how transparent the button appears on the application screen.
- 5. Drag the preview button to the location where you want it to appear on the screen. Once you have positioned the button, tap the **Set Button Location** toggle button to lock it into position.
- 6. Tap Choose Application.
- 7. Check the box next to all the applications where you want the digital scan button to be available.
- 8. Select OK.
- 9. Tap **Back** to return to the Settings screen.

The digital scan button appears on the screen when you open any of the apps you selected during the button setup. Tap and hold the button to activate the imager and scan a barcode.

### **Scan Barcodes**

By default, the computer imager is enabled for scanning. It supports omni-directional (360°) barcode scanning and an aiming beam is provided to help assist with targeting barcodes.

Before you start scanning barcodes, go into **Settings > Honeywell Settings > Scanning > Internal Scanner** and modify the scan profile to enable only the barcode symbologies that you need. By reducing the active symbology list, you can increase scan speed.

- 1. Point the scanner window at the barcode. For optimum performance, avoid reflections by scanning the barcode at a slight angle.
- 2. Press and hold any Scan button.

3. Center the aiming beam over the barcode. Make sure the entire barcode is inside of the illumination frame.

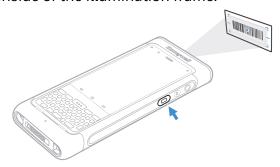

4. Release the Scan button when the computer beeps, and the Scan Status LED briefly turns on. The barcode information is entered into the application in use.

**Note:** Not all barcode symbologies are enabled by default. If a barcode does not scan, the correct symbology may not be enabled.

## **About Scanning Configuration Barcodes**

After completing the out-of-box set up process, Provisioning mode is automatically turned Off. Scanning a barcode to install applications, certificates, configuration files, and licenses on the computer is restricted unless you enable Provisioning mode in the Settings app.

To learn more About Provisioning Mode see page 93.

# **Use the Scan Demo App**

Use the Scan Demo app to read barcodes, or to test your symbology decode settings.

- 1. Swipe up from the bottom of the Home screen to access all apps.
- 2. Tap **Demos**.
- 3. Swipe left or right on the screen until **Scan Demo** appears under the turntable. Tap the center of the box image to open the app.
- 4. Point the scanner window at the barcode.
- 5. Press and hold any **Scan** button or tap and hold the on-screen Scan button.
- 6. Center the aiming beam over the barcode. Make sure the entire barcode is inside of the illumination frame.
- 7. Release the Scan button when the computer beeps, and the Scan Status LED briefly turns On. Barcode information appears on the screen.

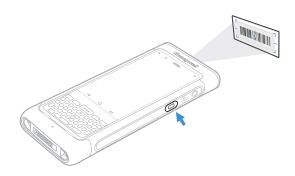

**Note:** In the Scan Demo app, not all barcode symbologies are enabled by default. If a barcode does not scan, the correct symbology may not be enabled.

# **Change the Scan Demo Symbology Settings**

- 1. In the Scan Demo app, tap in the upper right corner of the screen.
- 2. Select Symbology Settings.
- 3. Modify the symbology parameters.
  - Tap the check box next to a symbology name to enable (check mark) or disable (no check mark) decoding for that symbology.
  - Tap the symbology name to view and modify additional configuration parameters for the symbology selected.
- 4. Tap **Back** to return to the Scan Demo app.

# Use the Imager as a Flashlight

To use the imager as a flashlight.

- 1. Open Quick Settings (see Open Quick Settings on page 42).
- 2. Tap the **Flashlight** icon to turn the flashlight on.
- 3. Select the icon again to turn the flashlight off.

**CHAPTER** 

# 4

### **USE THE PHONE**

You can use the phone feature to make and receive phone calls as well as transmit data through wireless wide-area networks (WWANs).

Note: Phone features are only supported on CN80G WWAN models (CN80L1N).

### **About the Phone**

Phone features on the computer include a speaker and a microphone. You can also use a Bluetooth headset or hands-free kit.

On CN80G WWAN models, the phone feature is enabled by default and supports all cellular radio access technologies (2G, 3G, etc.) for voice and data connections around the globe. These features are certified by PTCRB, GCF, and all major US carriers.

CN80G WWAN mobile computers also come equipped with two micro-SIM card slots. You might use the dual SIM feature if you require two phone numbers on UMTS networks and have occasions when you want to use a different carrier or cellular plan for travel.

After you turn On the phone and activate service with your wireless carrier, you can customize the phone features and network settings in the Wireless & Networks section of the Settings app.

**Note:** Both WWAN radios support Network Information and Time Zone (NITZ) messages to automatically set the system time.

### **Add or Switch Between Network Carriers**

The SDR radio and dual SIM card slots in the CN80G WWAN model make it easy for you to add carriers and switch between them as needed.

Use the Carrier Selection app to quickly change your WWAN radio network carrier.

- 1. Swipe up from the bottom of the Home screen to access all apps.
- 2. Tap Carrier Selection
- 3. Select a carrier from the list, and then tap **Apply Settings**.
  - If the update is successful, the Carrier Selection screen appears and displays the updated carrier information.
  - If the update is unsuccessful, a message appears. Tap **OK** to return to the Carrier Selection screen.

### Select a SIM Card Slot

CN80G WWAN mobile computers come equipped with two SIM card slots. The dual slots give you the flexibility to install two micro-SIM cards in the computer so that you can then activate and switch between them whenever you choose. Switching is easy via the SIM selection app.

To switch between SIM Card slots:

- 1. Swipe up from the bottom of the Home screen to access all apps.
- 3. Under Select New Config, tap the drop down arrow next to SIM slot.
- 4. Select either **Slot 1** for SIM 1 or **Slot 2** for SIM 2.

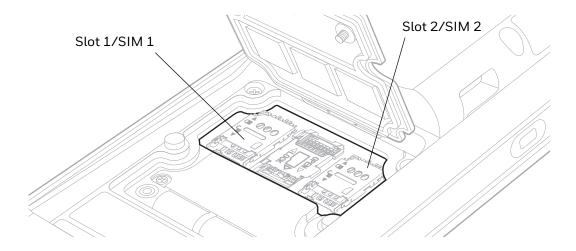

5. Tap the drop down arrow  $\bullet$  next to Carrier Config.

- 6. Select a cellular carrier.
- 7. Tap **Apply** and then **OK** to verify the change.
- 8. Tap **OK again** when the "Settings are saved" message appears. Under *Current Config* the active SIM slot appears with the carrier setting you selected.

## **Activate the Phone**

You use a SIM card to activate the phone on your CN80G WWAN model computer. You can purchase the micro SIM card from your network provider. CN80G WWAN models includes two SIM card slots (SIM 1 and SIM 2) for multiple network provider flexibility.

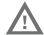

Warning: If you have a CN80 NI/CN80G model certified for use in hazardous locations, read Important Information on page 8.

- 1. Select a network carrier. To learn how, see Add or Switch Between Network Carriers on page 62.
- 2. Activate and configure the SIM slot you are installing the card in, see Select a SIM Card Slot on page 62.
- 3. Press and hold the **Power** button until the options menu appears.
- 4. Tap **Power Off** and then **OK** to verify.
- 5. Release one end of the hand strap.

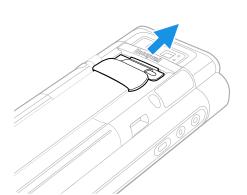

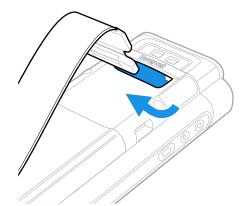

6. Slide the battery latch to the right.

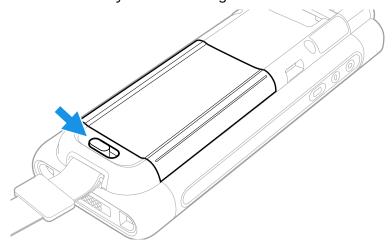

7. Lift up on the edge of the battery and remove it from the computer

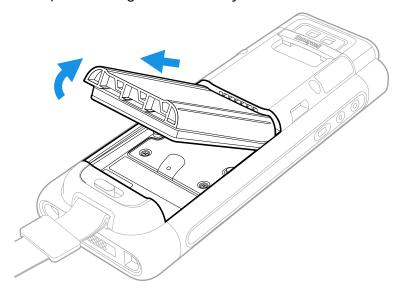

8. Loosen the screws securing the card access door closed. Use the tab to lift the edge of the door.

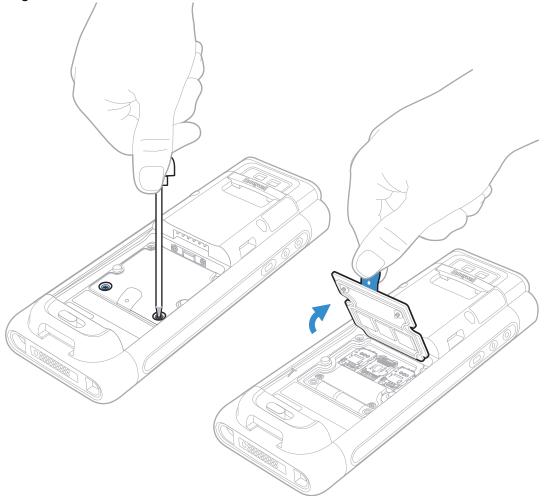

9. Press down gently and slide the card holder away from the open access door. Lift the edge of the holder up.

When using a UICC card for NFC Secure Element NFC link encryption, install the card in SIM slot  $\bf 1$ .

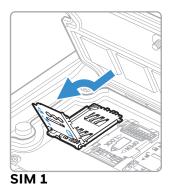

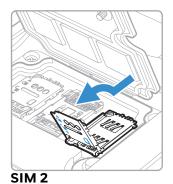

10. Insert the microSD card into the card holder with the contacts facing out.

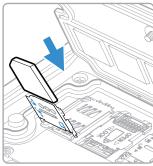

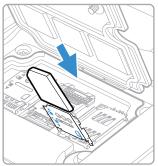

SIM 1 SIM 2

11. Close the holder with the card inserted. Press down gently on the card holder and slide it into the locked position.

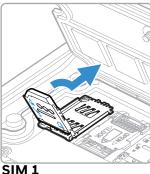

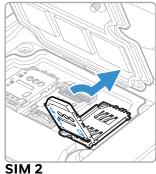

. SI

- 12. Close the card access door and tighten the screws.
- 13. Install the battery and apply pressure to the edge closest to the battery latch.
- 14. Install the hand strap.
- 15. Press the **Power** button to turn On the computer.

# Make a Phone Call

Once the phone is activated, you can make a phone call.

- 1. Tap \( \square\) in the favorites tray or press the Phone key \( \square\) to open the phone app.
- 2. Use one of the methods below to enter the telephone number you want to call.
  - Press the number keys on the keypad.
  - Tap and use the on-screen dialer.
  - Select a person on your saved contact list
  - Select a favorite on your speed dial list \*

- Select a number from the recent calls list \( \mathbb{O} \).
- 3. Tap call 📞.
- 4. To end the call, tap on the screen or keypad.

## **Answer the Phone**

When you receive a phone call, the Incoming Call screen opens. If the caller telephone number is available, it appears on the screen. Depending on your calling plan, you may also see a Caller ID information. All incoming calls are recorded in the Call log. If you miss a call, you receive a notification.

- 1. On the Incoming Call screen, tap and hold the white call icon.
- 2. Three icons appear:
  - To answer the call, drag the white call icon to \( \bigcup\_{\cdot} \).
     You can also press the Phone key \( \bigcup\_{\cdot} \) on the keypad to answer the call.
  - To send the caller directly to voice mail, drag the icon to
  - To send a text message back to the caller instead of answering, drag the icon

# **Switch Apps During a Phone Call**

You can multitask while a phone call is in progress. For example, you can use the Calendar app to check your schedule during a call.

**Note:** Depending on your WWAN connection and carrier, apps that need a data connection may be unable to access online data while the phone call is in progress. If simultaneous phone calls and data connections are not possible due to provider limitations, voice calls receive priority. Check with your provider for more information.

- 1. During a phone call the screen goes dark. Take the phone away from your ear to wake the screen. Tap the **Home** button.
- 2. Select another app (e.g., Calendar, Contacts). The phone icon appears in the status bar at the top of the screen while the call is connected.
- 3. To return to the call screen, swipe down from the top of the screen and select ongoing call notification or select **Hang up** if you want to end the call.

# Make an Emergency Phone Call

You can use the phone to make an emergency phone call even if the SIM card is missing from your phone. The phone shows no service but the call still goes through if you dial certain emergency numbers (e.g., 112, 911, 000, 08, 118, 119, and 999).

# **Configure Phone Settings**

You can customize settings for the phone, including the ringtone, voicemail options, keypad tones, Internet call settings, and other options.

- 1. Open the phone app 📞.
- 2. Tap next to the microphone icon at the top of the screen.
- 3. Select **Settings**. The Call settings menu appears.
- 4. Change phone settings as necessary.

**Note:** Available settings vary depending on your cellular carrier and phone plan.

# 5

## **USE THE CAMERA**

Use this chapter to learn how to take pictures and record videos with the color camera.

## **About the Color Camera**

The CN80G comes equipped with a 13-megapixel color camera, 4K video with image stabilization, and advanced software features for enhanced exposure control for taking pictures and videos. The camera lens and flash are located on the back of the computer.

Use the Photos app ( to view photos and videos stored on the CN80G.

By default the photos and videos captured with the Camera app are saved on the computer under Internal shared storage\DCIM\Camera.

## **How to Zoom**

The camera zoom is controlled using a pinching motion on the touch screen. Place two fingers on the screen at the same time, and then:

- spread them apart to zoom in (enlarge and object).
- pinch them together to zoom out.

## Take a Photo

- 1. Tap the **Snapdragon™ Camera** icon oin the favorites tray on the Home screen.
- 2. Using the screen as a viewfinder, move the computer until you see the image you want to capture. The camera lens is located on the back of the computer.
- 3. The camera automatically adjusts the focus but you can tap the screen to modify the focal point. By default, the camera senses the lighting in the environment and turns the flash on, if needed.

- 4. Tap **o** to take a photo.
  - To view the picture, tap the preview near the bottom of the screen.
  - To return to the Camera app, tap the **Back** navigation button.

# **Change Camera Settings**

You can change the camera settings for best results when taking pictures. The camera settings are adjustable from within the Snapdragon™ Camera app.

- 1. Open the **Snapdragon Camera** app **O**.
- 2. At the top of the screen, select any of the following to adjust the settings.

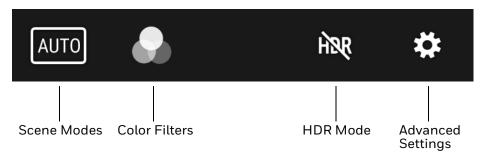

#### Scene Modes

Use preset setting profiles for best picture quality. Options include: Automatic, High Dynamic Range (HDR), OptiZoom, Portrait, Landscape, and Sports.

#### Color Filters

Stylize your pictures by applying a filter. Options include: None, Mono, Sepia, Negative, Solarize, Posterize, Aqua, Emboss, Sketch, and Neon.

#### HDR Mode

Tap to quickly toggle HDR mode On or Off. When enabled, the computer automatically captures multiple photos and combines them into one photo creating the best quality image possible.

#### Advanced Settings

Manually set advanced features. Options include: Flash, GPS location, Picture size, Picture quality, Countdown timer, Storage, Continuous shot, Face detection, ISO, Exposure, White balance, Chroma flash, Readeye reduction, and Shutter sound.

# Record a Video

This section explains how to record video with the camera in the computer.

- 1. Open the **Snapdragon Camera** app .
- 2. Tap mode selection o in the bottom right corner of the app.
- 3. Tap to select video.
- 4. Tap to begin recording video. To zoom in or out, pinch or spread your fingers apart.
- 5. When you are done recording, tap ...

# **Change Video Settings**

You can change the video settings for best results when recording video.

- 1. Open the **Snapdragon Camera** app .
- 2. Tap to select video.
- 3. At the top of the screen, select any of the following to adjust the settings.

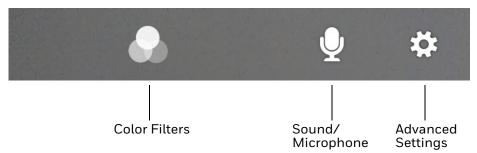

#### Color Filter

Stylize your video by applying a filter. Options include: None, Mono, Sepia, Negative, Solarize, Posterize, Aqua, Emboss, Sketch, and Neon.

Sound/Microphone

Tap to quickly toggle sound recording On or Off.

Advanced Settings

Manually set advanced features. Options include: Flash, Video quality, Video duration, GPS location, Storage, White balance, and Image stabilization.

# Use the Camera as a Flashlight

To use the camera as a flashlight, open quick settings and tap the Flashlight icon to turn the flashlight On. Select the icon again to turn the flashlight Off.

# 6

# CONFIGURE THE COMPUTER

Use this chapter to learn about the available methods for configuring your mobile computer. You can also use this chapter to learn how to configure network communications and wireless security.

# **How to Configure the Computer**

You can configure many parameters on the computer such as the bar code symbologies the integrated scanner decodes, or the network settings. The values you set for these parameters determine how the computer operates.

You configure the computer using the Settings app.

# **Start the Settings App**

The Settings app is available from the all apps menu and the notification panel.

• Swipe up from the bottom of the Home screen to access all apps, and then tap Settings ②.

OR

 Swipe down from the top of the Home screen, and then select in the status bar.

**Note:** To view a simplified settings menu without descriptions, swipe right from the left edge of the Settings screen.

# **About the Structure of the Settings App**

Use this section to learn about the structure of the Settings app so you can find parameters quickly. A search field appears at the top of the screen when you open the Settings app to help you locate settings quickly.

**Note:** The Settings app varies by computer model and OS version. You computer may not include all the features outlined in this section.

When you open the Setting app, suggestions appear at the top of the list.

- Tap ✓ or Λ to expand or collapse the suggestion list.
- Tap a suggestion to open the settings screen or app relevant to the suggestion.
- Tap the and then **Remove** to dismiss the suggestion.

#### **Network & Internet**

| Setting       | Description                                                                                    |
|---------------|------------------------------------------------------------------------------------------------|
| Wi-Fi         | Turn WLAN radio On or Off.                                                                     |
|               | Lists available Wi-Fi networks in range and the connection status when the radio is turned On. |
|               | Add a network Wi-Fi connection.                                                                |
| Data Saver    | Turn the Data saver feature On or Off.                                                         |
|               | Specify which apps can use unrestricted data.                                                  |
| Ethernet      | Turn Ethernet On or Off.                                                                       |
|               | View last Ethernet connection information.                                                     |
| Airplane Mode | Turn Airplane mode On or Off.                                                                  |
| VPN           | Set the password parameters for a Virtual Private Network (VPN) connection.                    |
| Advanced      | Set Private DNS Settings                                                                       |

#### **Connected Devices**

In the Settings app, select Connected devices to view current connected devices and to access the following settings.

| Setting                      | Description                                                          |
|------------------------------|----------------------------------------------------------------------|
| Pair a new device            | Connect to a Bluetooth Device                                        |
|                              | Lists Bluetooth enabled devices in range when the radio is turned On |
|                              | View and rename the computer                                         |
|                              | View the computer Bluetooth address                                  |
| Previously connected devices | View previously connected devices.                                   |

| Setting                         | Description                                                                                                    |
|---------------------------------|----------------------------------------------------------------------------------------------------|
| Connection Prefere              | nces                                                                                                    |
| Bluetooth                       | Turn the Bluetooth radio On or Off                                                                                                    |
|                                 | Lists Bluetooth enabled devices in range when the radio is turned On                                                                                                    |
|                                 | Connect to a Bluetooth Device                                                                                                    |
|                                 | View and rename the computer                                                                                                    |
|                                 | View the computer Bluetooth address                                                                                                    |
| NFC                             | Turn Near Field Communication (NFC) On or Off.                                                                                                    |
|                                 | When the NFC radio is enabled, data exchanges are allowed when the computer touches another NFC enabled device.                                                                                                    |
| Android Beam                    | Turn the Android Beam feature On or Off.                                                                                                    |
|                                 | When NFC is enabled, this feature is accessible. You can beam app content to another NFC capable device by holding the devices close together. The app determines what content is transmitted to the other device. |
| Cast                            | Set up a Cast connection.                                                                                                    |
|                                 | Cast (project) audio and screen content to a secondary device such as a television.                                                                                                    |
| Printing                        | Set up a printer connection with the CN80. Connection options include cloud print services, Wi-Fi printing via a router, or printing via NFC.                                                                      |
| Files Received via<br>Bluetooth | View statistics and received files.                                                                                                    |
| Chromebook                      | Set up connection from the CN80G to a Chromebook.                                                                                                    |
| Nearby Share                    | Share files with nearby devices                                                                                                    |

## **Apps & Notifications**

| Setting                | Description                                                                    |
|------------------------|--------------------------------------------------------------------------------|
| App Info               | View a list of all apps installed on the computer and system services running. |
| Notifications          | Manage notifications (i.e., turn notifications On/Off)                         |
|                        | Set rules for notifications on the screen lock                                 |
|                        | Turn notification dots On/Off                                                  |
|                        | Turn LED blink notification On/Off                                             |
|                        | Set the default sound for all notifications.                                   |
| Screen Time            | Show screen time, notifications received, times opened                         |
|                        | Set app timer                                                                  |
| Default apps           | View and manage default app use.                                               |
| Advanced               |                                                                                |
| Permissions<br>Manager | View and manage individual app permissions                                     |
| Emergency<br>Alerts    | Manage emergency alert notifications                                           |
| Special app<br>access  | Manage apps with special unrestricted access.                                  |

## **Battery**

**Note:** Some settings in previous ODS versions can be found in Display.

| Setting                             | Description                                                                                |
|-------------------------------------|--------------------------------------------------------------------------------------------|
| Battery                             | View current battery charge or charging status.                                            |
| Battery saver                       | Turn the Battery saver feature On or Off and set when the feature automatically activates. |
|                                     | Never                                                                                      |
|                                     | When the battery charge is at 5%                                                           |
|                                     | When the batter charge is at 15%                                                           |
| Battery manager                     | Turn the Battery manager On or Off.                                                        |
| Battery percentage                  | Set to show or do not show battery percentage in status bar.                               |
| Last full charge                    | View time since the battery was fully charged.                                             |
| Screen usage since last full charge | View amount of time when the screen was used since the battery was fully charged.          |

#### Display

| Setting               | Description                                                                                                    |
|-----------------------|----------------------------------------------------------------------------------------------------|
| Brightness level      | Set the Brightness level manually if Adaptive brightness feature is turned Off.                                                                                                    |
| Dark theme            | Enable dark mode to switch app backgrounds to a dark color                                                                                                    |
| Night light           | Activate the Night light feature to adjust the screen to tint to a light amber for easier viewing and reading in dim light or for the hours you use the device before going to sleep. |
|                       | Set the features to stay on or define a schedule to automatically turn the feature On/Off. You can manually adjust the intensity of the amber hue once the feature is activated.      |
| Adaptive brightness   | Set how the screen in sleep mode responds when new notifications are received (i.e., wake or do not wake)                                                                             |
| Wallpaper             | Set the wallpaper.                                                                                                    |
| Advanced              |                                                                                                    |
| Screen timeout        | Set the inactivity limit before the unit automatically turns off the screen to save battery power (seconds or minutes)                                                                |
| Auto-rotate<br>screen | Set the screen to switch from portrait to landscape when the unit is rotated. When Off, the screen does not automatically rotate.                                                     |
| Font size             | Set the default on-screen text size.                                                                                                    |
| Display size          | Set the default size of items on your screen.                                                                                                    |
| Screen Saver          | Set the screen saver                                                                                                    |
| Ambient display       | Set how the screen in sleep mode responds when new notifications are received (i.e., wake or do not wake)                                                                             |
| Device theme          | Set the theme of the device. Options are: Automatic (based on wallpaper),<br>Light, and Dark.                                                                                         |

#### Sound

In the Settings app, select Sound to modify the audio settings.

#### **Storage**

In the Settings app, select Storage to view statistics on available and used storage space on the device and on any portable storage cards installed.

#### **Privacy**

In the Settings app, select Privacy to view permissions, account activity, and personal data

| Setting                         | Description                                                                                                    |
|---------------------------------|----------------------------------------------------------------------------------------------------|
| Permissions manager             | Allow or Deny permissions for selected apps                                                                                       |
| Show passwords                  | Display characters briefly as you type (toggle On or Off)                                                                         |
| Lock screen                     | Choose to show or not show notification content when the device screen is locked.                                                 |
| Autofill service from<br>Google | Choose whether to use Autofill with Google for things like passwords, credit cards, addresses (toggle On or Off)                  |
|                                 | Add a Goggle account                                                                                                    |
| Advanced                        |                                                                                                    |
| Google Location<br>History      | Allows the device to report Location history to Google. A Google account must be associated with the device to use this feature.  |
| Activity Controls               | Choose the activities and info you allow Google to save. A Google account must be associated with the device to use this feature. |
| Ads                             | Opt out of Ads Personalization                                                                                                    |
|                                 | Enable debug logging for ads                                                                                                    |
| Usage &<br>diagnostics          | Automatically send diagnostic, device, and app usage data to Google (toggle On or Off)                                            |

#### Location

In the Settings app, select Location to define which apps have access to the device's location.

| Setting                       | Description                                                                                                    |
|-------------------------------|----------------------------------------------------------------------------------------------------|
| Location                      | Turn location services (Google and GPS satellite data) On or Off                                                                                                    |
|                               | View and manage app-level location service permissions                                                                                                    |
|                               | Set location mode accuracy and view location request history                                                                                                    |
|                               | Turn Wi-Fi and/or Bluetooth scanning On or Off. When enabled, system and services are allowed to detect Wi-Fi networks or Bluetooth devices at any time to improve location services |
| Advanced                      |                                                                                                    |
| Emergency<br>Location Service | Allows the device to automatically send its location to emergency locations                                                                                                    |
| Google Location<br>Accuracy   | Improves location accuracy by using Wi-Fi, mobile networks, and sensors to help estimate the device location                                                                         |

| Setting                    | Description                                                                                                    |
|----------------------------|----------------------------------------------------------------------------------------------------|
| Google Location<br>History | Allows the device to report location history to Google. A Google account must be associated with the device to use this feature. |
| Google Location<br>Sharing | Allows the device to share its location with anyone in the contacts list                                                         |

#### Security

In the Settings app, select Security to view the latest Security scan results, security updates, and phone encryption status. Access additional settings related to device security,

| Setting                  | Description                                                                                                    |
|--------------------------|----------------------------------------------------------------------------------------------------|
| Google Play Protect      | Allows you to manually initiate a scan of the apps in the device to check for problems                                                                                                  |
| Security Update          | Displays the last date security was updated on the device                                                                                                    |
| Find My Device           | Allows users to locate, ring, or wipe a device remotely                                                                                                    |
| Screen Lock              | Activate and configure a screen lock (i.e., None, Swipe, Pattern, Pin, Password)                                                                                                    |
| Smart Lock               | Define safe conditions or locations where your phone will stay unlocked (i.e., On-body, Trusted places, Trusted devices, Voice match)                                                   |
| Device admin apps        | Manage administrator privileges                                                                                                    |
| Encryption & credentials | View encryption status and manage trusted credentials (i.e., view, install, clear, and edit)                                                                                            |
| Trust agents             | View and enable/disable trusted agent apps such as Smart Lock by Google on the device. Trusted agents by pass security based on set parameters.                                         |
| Screen pinning           | Enable or disable the screen pinning feature. When enabled, you can pin the device screen to a recently used app where it stays until you unpin the app via the chosen security method. |

#### **Accounts**

In the Settings app, select Accounts to access the settings below.

**Note:** Some settings in previous OS versions can be found in System.

| Setting                 | Description                                                                                              |
|-------------------------|----------------------------------------------------------------------------------------------------|
| Add account             | Select to add and manage Corporate or Email account on the computer.                                     |
| Automatically sync data | Turn auto-sync On or Off for accounts. Turning the feature On allows apps to refresh data automatically. |

#### **Honeywell Settings**

In the Settings app, select Honeywell Settings to access the settings below.

| Setting     | Description                                                                                               |
|-------------|----------------------------------------------------------------------------------------------------|
| Battery LED | Configures the battery LED behavior. To learn more, see Change the Battery Status LED Behavior on page 13 |

| Setting             | Description                                                                                                    |
|---------------------|----------------------------------------------------------------------------------------------------|
| Battery Monitor     | View the battery charge status and battery information such as overall battery health, internal temperature, and serial number.                                                                                                    |
| Battery Optimizer   | View battery status and app usage information.                                                                                                    |
|                     | Create and enable or disable a battery optimization profile that implements a group of settings to conserve power.                                                                                                    |
|                     | Options include:                                                                                                    |
|                     | None     When selected, no battery optimization profile is active.                                                                                                    |
|                     | Energy Saver     This pre-defined profile implements UI settings that optimize battery conservation.                                                                                                    |
|                     | Cold Storage     This pre-defined profile implements UI settings that optimize battery conservation in cold storage environments.                                                                                                    |
|                     | Add a Custom Profile     Tap to create a custom battery profile that balances your application needs with energy saving settings. You can turn location services On or Off, configure sound and vibration options, modify brightness and timeout display options, turn UI transition animations On or Off, and background services On or Off.                                           |
| BLE Beacon          | Turn the computer's Bluetooth Low Energy (BLE) beacon On or Off. When enabled the computer emits a repetitive signal that can be used for location and proximity tracking and transferring short bursts of very small amounts of data. You can configure the beacon to turn Off when the screen turns off and the set the advertising interval (i.e. Fast, Medium, Slow) of the beacon. |
| Digital Scan Button | Enable and configure the optional digital scan button. To learn more, see Enable and Configure the Digital Scan Button on page 56.                                                                                                    |
| Honeywell Power     | Enable or disable Unattended Mode.                                                                                                    |
| HXLogger            | The HXLogger is an advanced diagnostic log service that provides a basic log service, plug-ins for modified log services, and a log manager.                                                                                                    |
|                     | Tap <b>HXLogger</b> to turn the basic log service On or Off.     When enabled, the service records app and system diagnostic troubleshooting information into four basic log files: main log file, radio log, event log, and kernel log.                                                                                                    |
|                     | Tap <b>PlugIn</b> to view and enable additional log services and custom plugins                                                                                                    |
|                     | Tap <b>Manager</b> to change the default log path, delete logs, or upload logs for technical support troubleshooting.                                                                                                    |
| Keyremap            | Change (remap) a button or key function. To learn more, see Remap a Button or Key on page 41.                                                                                                    |
| Key WakeUp          | Set the buttons you want to use to wake the computer from sleep mode. Options include: PTT (push-to-talk), Left Scan, Middle Scan, Right Scan, Volume Up, and Volume Down. By default the Left, Middle, and Right Scan buttons are enabled for wake up.                                                                                                    |
| Provisioning Mode   | Enable or disable unrestricted installation of applications, certificates, configuration files, and licenses. Provisioning mode is turned Off by default. To learn more About Provisioning Mode, see page 93.                                                                                                    |

| Setting              | Description                                                                                                    |
|----------------------|----------------------------------------------------------------------------------------------------|
| Scanning             | Configure the computer imager. To learn more, see Change the Scanner Settings on page 50.                                                                                                    |
| Smart sensor         | Configures the integrated motion detection sensors for advanced power management. Options include: Keep awake on motion, Wake on motion, and Face down suspend.                                                                                                    |
| Staging Hub Agent    | Use this agent and settings to connect the computer to the Honeywell Staging Hub Foundation software platform; a centralized software platform IT integrators and administrators can use as a solution for managing, monitoring, and deploying Honeywell devices in a connected workspace environment.                                                            |
| Touch Screen Profile | Optimize screen interactions by selecting a touch screen profile designed specifically for your use case. To learn more, see About FIPS Mode on page 19.                                                                                                    |
| Voice Wedge          | Voice-to-text conversion tool that can be triggered by a specified start word or key press event. Voice Wedge can be configured to take effect globally or only for an associated application.                                                                                                    |
| Web Applications     | Enables access for the Honeywell Mobility SDK for Web apps and lets you set a port.                                                                                                    |
| Wi-Fi Staging        | Use the Wi-Fi Staging app to quickly set up new devices by configuring one device using it to stage others. Wi-Fi Staging can also be used to enroll devices in a Mobile Device Management (MDM) system by connecting units to a specified network and downloading and installing the specified MDM client app. To learn more, see About Wi-Fi Staging on page 93 |
| ZiGBEE               | Turn Zigbee radio On or Off for Zigbee network connections.                                                                                                    |

#### **Accessibility**

In the Settings app, select Accessibility to access screen readers, display settings, interaction controls, and audio & on-screen text features to improve accessibility levels.

| Setting                     | Description                                                                                                    |
|-----------------------------|----------------------------------------------------------------------------------------------------|
| Screen Readers              |                                                                                                    |
| Select to Speak             | When turned On, you can tap specific items on the screen to hear them read aloud.                                                                                                    |
| TalkBack                    | When turned On, the feature provides spoken feedback so you can use the computer without always looking at the screen. TalkBack describes your actions and tells you about alerts and notifications |
| Text-to-speech output (TTS) | Select and configure the preferred TTS engine, set language, speech rate, and pitch of synthesized voice.                                                                                           |

| Setting                | Description                                                          |
|------------------------|----------------------------------------------------------------------|
| Display                | Configure display features that may aid visual accessibility levels. |
|                        | Adjust font size                                                     |
|                        | Display size                                                         |
|                        | Turn Dark theme on On/Off                                            |
|                        | Turn the Magnification feature On/Off                                |
|                        | Set Color correction                                                 |
|                        | Turn Color inversion On/Off                                          |
|                        | Turn Large mouse pointer On/Off                                      |
|                        | Turn Remove Animations On/Off                                        |
| Interaction Controls   | Set interaction controls that may aid physical accessibility levels. |
|                        | Accessibility Menu provides large on-screen menus.                   |
|                        | Configure Switch Access                                              |
|                        | You can use a switch or keyboard to control your device              |
|                        | Set the Dwell timing (Click after pointer stops moving) delay        |
|                        | Turn the Power button ends call feature On/Off                       |
|                        | Turn Auto-rotate screen On/Off                                       |
|                        | Adjust the Touch & hold delay                                        |
|                        | Turn Vibration On/Off                                                |
| Audio & on-screen text | Turn Mono audio On/Off and Captions On/Off                           |
| High contrast text     | Turn High contract text On/Off                                       |

### Google

In the Settings app, select Google to set up and manage your Google accounts and services.

### System

| Setting          | Description                                                                                                    |
|------------------|----------------------------------------------------------------------------------------------------|
| Language & input | Set the Device Language                                                                                                    |
|                  | Set and mange the Virtual and Physical keyboard input methods                                                                                                    |
|                  | Configure auto-typing features such as capitalization, punctuation, spell check, and the personal directory                                                                     |
|                  | Set text-to-speech output                                                                                                    |
|                  | Adjust the pointer speed                                                                                                    |
| Gestures         | Turn Jump to Camera On/Off                                                                                                    |
|                  | Turn Swipe Up on Home Button On/Off                                                                                                    |
|                  | Set the Prevent ringing option. Options: Vibrate, Mute, Do Nothing                                                                                                    |
| Date & time      | Configure all date and time settings.                                                                                                    |
| Backup           | Turn the Google Drive backup feature On or Off.                                                                                                    |
|                  | When enabled, phone data (e.g., apps, apps data, call history, contacts, device settings, SMS, Wi-Fi passwords and permissions) is automatically backed up to the Google Drive. |

| Setting           | Description                                                                                                    |
|-------------------|----------------------------------------------------------------------------------------------------|
| Advanced          |                                                                                                    |
| Reset options     | Select from the following reset options:                                                                                                    |
|                   | Reset Wi-Fi, Mobile & Bluetooth     Use to reset all network settings, including Wi-Fi, Mobile data, and     Bluetooth.                                                                                   |
|                   | Reset preferences     Use to reset app preference back to defaults: apps you disabled, notification changes, default app actions set, background data restrictions for apps, and permission restrictions. |
|                   | Enterprise data reset     To learn more, see Enterprise Data Reset the Computer on page     106                                                                                                    |
|                   | <ul> <li>Erase all data (factory reset)</li> <li>To learn more, see Full Factory Reset the Computer on page 107</li> </ul>                                                                                |
| Multiple Users    | Modify the owner profile name and add profiles for other people who use the computer.                                                                                                    |
|                   | Activate a different user profile.                                                                                                    |
|                   | Enable or disable allowing users to be added from the lock screen.                                                                                                    |
| Developer options | Enable developer-specific options such as USB debugging and SD card protection.                                                                                                    |
|                   | This option only appears under System settings if you enable the feature. To learn more, see Unlock Developer Options on page 47.                                                                         |

#### **About Phone**

In the Settings app, select About phone to access the following settings

| Setting                    | Description                                                                                          |
|----------------------------|----------------------------------------------------------------------------------------------------|
| Device name                | A nickname to identify the device. To change, tap device name and enter a new name.                  |
| Phone number               | The phone number assigned to the device.                                                             |
| Emergency Information      | Emergency medical and contact information that will be displayed on the lock screen in an emergency. |
| Legal information          | Provides links to third-party licenses and other legal information.                                  |
| Compliance Information     | Displays certification and compliance information.                                                   |
| Compliance Logo            | Displays compliance logos for applicable countries or regions.                                       |
| SIM status                 | Displays information on the SIM card in the device that can be used for diagnostic purposes.         |
| Model & hardware           | Displays the model number, serial number, and hardware version of the device.                        |
| IMEI                       | Displays the International Mobile Equipment Identity number.                                         |
| Android version            | The version of Android on the device. Tap to view additional details.                                |
| IP address                 | IP address associated with the device.                                                               |
| Wi-Fi MAC address          | Displays the Media Access Control address for the device.                                            |
| Bluetooth address          | Displays the Bluetooth address for the device.                                                       |
| Up time                    | Displays the amount of time the device has be without restarting.                                    |
| Software component version | Displays the current software component version.                                                     |

| Setting      | Description                         |
|--------------|-------------------------------------|
| Build number | Displays the software build number. |

# **About Network Communications**

You can easily add the mobile computer to your wireless or wired data collection network. Connect the CN80G your computer using:

- 802.11 a/b/g/n/ac radio communications.
- · Ethernet communications.
- Bluetooth communications.
- USB and serial communications.

## Connect to a Wi-Fi Network

The computer contains an 802.11 a/b/g/n/ac radio to transfer data using wireless communications. Before you connect to a Wi-Fi network, you need to know about your network security protocol and its required credentials.

By default, the 802.11 radio is disabled.

- 1. Swipe up from the bottom of the Home screen to access all apps.
- 2. Tap Settings O > Network & Internet > Wi-Fi.
- 3. Tap **Off** to toggle Wi-Fi radio **On** . A list of discovered networks appears.
- 4. On the list, tap a network name to initiate a connection.

To add a network if it does not appear on the list:

- a. Navigate to the end of the discovered network list, and then tap **Add network**.
- b. Type the Wi-Fi network name (SSID).
- c. Choose a security protocol and add any required information.
- d. Tap Save.
- 5. Enter any required information if the network is secured (e.g., password, key or certificate name).
- 6. Tap Connect.

Once you connect to a saved Wi-Fi network:

- Tap the network name on the list to view details (e.g., status, signal strength, speed, frequency, security type). Select to close details screen.
- The computer automatically connects to the same network when the network is in range and the WLAN radio is turned On.

- To remove a network from your saved list, tap and hold the network name and select **Forget network**. You can do this for networks you no longer use.
- To modify a network from your saved list, tap and hold the network name and select **Modify network**. You can do this if you changed your network password.
- To view a list of only your saved networks, tap , and then select Saved networks.

## **Configure Proxy Settings for a Wi-Fi Network**

If you need to connect to network resources through a proxy server, you can configure settings for the proxy server for each Wi-Fi network you add. By default, the Wi-Fi networks you add are not configured to connect through a proxy server.

**Note:** Proxy settings apply only to the Wi-Fi network you modify. You must change proxy settings for each network requiring a proxy server.

- 1. Swipe up from the bottom of the Home screen to access all apps.
- 2. Tap Settings 🔯 > **Network & Internet** > **Wi-Fi**. The list of available Wi-Fi networks appears.
- 3. Tap and hold the name of a connected network, and then tap **Modify network**.
- 4. Tap Advanced options.
- 5. Under Proxy, tap **None** to open menu, and then select **Manual**.
- 6. Enter the proxy settings for the network.
- 7. Tap **Save**.

## Disable Wi-Fi Notifications and Set WLAN Radio Sleep Parameter

By default, when Wi-Fi is enabled, you receive notifications in the Status bar when the computer discovers a wireless network. You can disable these notifications.

- 1. Swipe up from the bottom of the Home screen to access all apps.
- 2. Tap Settings 😂 > **Networks & Internet** > **Wi-Fi**. Verify the WLAN radio is turned On.
- 3. Navigate to the bottom of the discovered network list.
- 4. Select Wi-Fi preferences.
- 5. Tap **Open network notification** to toggle the setting On or Off.

## **Connect to an Ethernet Network**

To connect the computer to an Ethernet network, you need a CN80G Ethernet Home Base or a CN80G Net Base.

- 1. Make sure the base is connected to your Ethernet network.
- 2. Place the computer in the base.
- 3. Swipe up from the bottom of the Home screen to access all apps.
- 4. Tap Settings > Network & Internet > Ethernet. The Ethernet setting is turned On by default.
- 5. Tap Ethernet.

The Ethernet connection screen shows the current Ethernet connection. By default, the computer assumes a DHCP connection, and that your network has assigned an IP address automatically. If DHCP is working, the Ethernet base should indicate that communication with the network is occurring.

- 6. (Optional) To assign a static IP address.
  - a. Tap **DHCP** and then select **Static** from the list.
  - b. Enter the required network information, and then tap Apply.
- 7. Tap **Save**.

## **How to Connect to Virtual Private Networks**

The computer supports connecting to virtual private networks (VPNs). This section describes how to add and connect to VPNs. To configure VPN access, you must obtain details from your network administrator. You can view and change VPN settings in the Settings app.

**Note:** Before you can add or connect to a VPN network, you must enable a screen lock method.

#### Add a VPN

Before you can connect to a VPN, you must create a VPN profile.

- 1. Swipe up from the bottom of the Home screen to access all apps.
- 2. Tap Settings ( > Network & Internet > Advanced > VPN.
- 3. Tap + to add a VPN new profile.
- 4. Enter the required information for the VPN connection. If needed, swipe up on the screen to access all the required information fields.
- 5. Tap **Save**. The VPN name appears in the VPN list.

#### Connect to a VPN

Once a VPN profile is created, you can connect to the VPN at any time.

- 1. Swipe up from the bottom of the Home screen to access all apps.
- 2. Tap Settings ( > Network & Internet > Advanced > VPN.
- 3. Tap the name of the VPN in the list.
- 4. Enter any necessary credentials when prompted.
- 5. Tap **Connect**. A appears in the status bar and a notification is received. To disconnect from the VPN, tap the notification.

#### **Edit VPN Information**

Editing an existing VPN profile can be done from the VPN screen.

- 1. Swipe up from the bottom of the Home screen to access all apps.
- 2. Tap Settings ( > Network & Internet > Advanced > VPN.
- 3. Tap and hold the name of the VPN in the list.
- 4. Tap **t** to the right of the VPN profile you want to edit.
- 5. Edit the VPN settings as necessary.
- 6. When you are done, tap Save.

# **About Wireless Security**

The computer provides these security solutions for your wireless network:

- Wi-Fi Protected Access 2 (WPA2™)
- Wi-Fi Protected Access (WPA)
- 802.1x

Honeywell recommends WPA2 security with PSK (Personal) or 802.1x (Enterprise) key management.

Before you set security, you need to enable the radio, set the date, and set the SSID on your computer. To use 802.1x security, you need to load a root certificate on your computer. To use transport layer security (TLS) with 802.1x security, you also need to load a user certificate.

Use the Settings app to access and configure all wireless security settings.

## **About Certificates**

You can use digital certificates to identify the computer for network access or authentication to servers. To use a certificate to identify your device, you must install it in the trusted credential storage on the computer.

Android supports DER-encoded X.509 certificates saved in files with a .crt or .cer file extension. To install a valid certificate with a .der or other extension, you must change the extension to .crt or .cer to install it.

Android also supports X.509 certificates saved in PKCS#12 key store files with a .p12 or .pfx extension. To install a valid key store file with another extension, you must change the extension to .p12 or .pfx to install it. When you install a certificate from a PKCS#12 key store, Android also installs any accompanying private key or certificate authority certificates.

#### **Load a Certificate**

To use a certificate, you must install it in the trusted credential storage on the computer.

**Note:** Apps such as email and browsers that support certificates allow you to install certificates directly from within the app. For more information, see the help that comes with the app.

- 1. Copy the certificate or key store from your PC to the mobile computer.
- 2. Swipe up from the bottom of the Home screen to access all apps.
- 3. Tap Settings ( > Security & location > Advanced > Encryption & credentials.
- 4. Tap **Install from storage**. Navigate to the location where you saved the certificate or key store.
- 5. Tap the certificate or key store to install it. If prompted, enter the key store password and tap **OK**.
- 6. Select **VPN** and apps or **Wi-Fi**.
- 7. Enter a name for the certificate and tap **OK**.

#### **Disable or Remove Certificates**

If a user or system certificate is compromised, or your organization chooses not to trust it, you can disable or remove the certificate.

- 1. Swipe up from the bottom of the Home screen to access all apps.
- 2. Tap Settings ( > Security & location > Advanced > Encryption & credentials.
- 3. Select Trusted credentials.

The trusted credentials screen has two tabs:

- **System** shows Certificate Authorities (CA) certificates permanently installed on the computer. They can only be disabled.
- **User** shows CA certificates you have installed yourself. You can remove these certificates.
- 4. Tap the name of the certificate to you want to disable or remove. The Security certificate screen appears.
- 5. Scroll to the bottom of the screen and tap **Disable** (for System certificates) or **Remove** (for User certificates).
- 6. Tap **OK**.

**Note:** You can enable a disabled System certificate but if you remove a User certificate, you must install it again to enable it.

## **About Bluetooth Communications**

Your mobile computer is equipped to communicate with other devices using Bluetooth technology. The Bluetooth radio must be turned On to discover, pair and connect to other Bluetooth devices. System bar icons indicate Bluetooth radio status.

## **Connect a Bluetooth Device**

To connect to a Bluetooth device, you must turn On the Bluetooth radio and then select the device from a list of discovered devices.

- 1. Swipe up from the bottom of the Home screen to access all apps.
- 2. Tap Settings ( ) > Connected devices.
- 3. Tap + Pair a new device. A list of available Bluetooth devices appears.
- 4. Select a device on the list to initiate a pairing request.
- 5. When the pairing request message appears:
  - Verify the pairing PIN is the same on both device, and then tap Pair.

OR

If the pairing request requires a PIN, enter the PIN, and then tap Pair.

When the device is successfully paired with the computer, the device name appears under Paired devices.

6. (Optional) Once paired to a device, you can connect manually to the device. Tap the device under Paired devices. The word "Connected" appears under the paired device name.

The status icon changes from 3 to 3.

To disconnect a paired device, tap the name of the paired device and then tap OK
when the "Disconnect?" screen appears.

## Rename the Computer and View File History

You can change the name of the computer to make it easier to identify when pairing with other Bluetooth enabled devices and view statistics about received files.

- 1. Swipe up from the bottom of the Home screen to access all apps.
- 2. Tap Settings (2) > Connected devices > Connection Preferences > Bluetooth.
- 3. Tap **Device Name** to change the device name. Type the new name and then tap **Rename**.

## Rename, Share, or Unpair a Paired Device

You can rename a paired device to make it easier to identify on the list or unpair the device to remove it from the paired list.

- 1. Swipe up from the bottom of the Home screen to access all apps.
- 2. Tap Settings ② > Connected devices > Previously connected devices > Bluetooth.
- 3. Tap paret to the paired device.
- 4. Take one of the following actions:
  - To rename the device, type the new name, and then tap **OK**.
  - To allow **Internet connection sharing** or **Contact Sharing**, tap the check box next to the setting.
  - To unpair the device, tap Forget.

## **About the Scanner Edge App**

Your mobile computer is equipped to communicate with scanners using Bluetooth technology through the Scanner Edge app. The Bluetooth radio must be turned on. System bar icons indicate Bluetooth radio status.

To turn on the Bluetooth radio:

- 1. Swipe up from the bottom of the Home screen to access all apps.
- 2. Tap Settings ② > Connected devices > Connection preferences > Bluetooth.

3. If necessary, tap **Off** to toggle the Bluetooth radio **On** .

#### **Connect a Bluetooth Scanner**

To connect to a Bluetooth scanner, the Bluetooth radio must be turned on and then scan a pairing barcode with the Bluetooth scanner.

- 1. Swipe up from the bottom of the Home screen to access all apps.
- 2. Tap **Scanner Edge** .
- 3. Tap the menu icon and then tap Pair BT Scanner.
- 4. For Honeywell branded scanners tap **Honeywell** or for Intermec branded scanners tap **Intermec**.
- 5. Scan the **Scan to connect barcode** displayed on screen.
- 6. When the scanner is successfully paired with the computer, the scanner name appears under Connected Device.

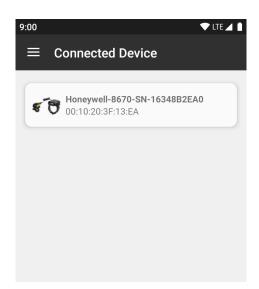

## **Unpair a Paired Scanner**

You can unpair the scanner to remove it from the Connected Device list.

- 1. Swipe up from the bottom of the Home screen to access all apps.
- 2. Tap **Scanner Edge** .
- 3. Tap the menu icon and then tap **Disconnect BT Scanner**.
- 4. Tap Honeywell or Intermec.
  - Scan the Scan to disconnect barcode displayed on screen.

## **About Serial and USB Communications**

You can use these Dolphin CX80 series accessories to transmit data to and receive data from another device through serial or USB communications:

- Vehicle dock
- Home Base
- Ethernet Home Base
- USB snap-on adapter

## **USB Troubleshooting**

- If you have a problem with your workstation computer recognizing the USB device, try downloading and installing the Honeywell-aidc-usb-driver. The driver is part of the Honeywell\_Mobility SDK\_Android software.zip file. To learn where to get the software, see Developer Information on page 92.
- Check to make sure you have enabled the USB for file transfer. To learn more, see Configure USB Connection and Transfer Files on page 37

## How to Share Your Mobile Data Connection

You can share the mobile data connection through USB tethering or Bluetooth tethering. You can also use the computer as a Wi-Fi hotspot to share the connection with other devices.

# Share the Data Connection Through USB or Bluetooth

You can share your data connection with another device through tethering. After you connect the computer to another device through a USB connection, you can share the mobile computer's data connection through USB tethering. Or, if the device is Bluetooth-capable, you can configure the mobile computer to share the data connection with the device through Bluetooth tethering.

- 1. Prepare the devices.
  - For USB Connect the mobile computer to another device through a CN80G accessory and USB communication cable. Make sure your USB connection is set to File Transfer instead of Charging.
  - For Bluetooth Pair your CN80G with another Bluetooth enabled device.
     Make sure the other device is set to use a network connection by Bluetooth.
- 2. Swipe up from the bottom of the Home screen to access all apps.
- 3. Tap Settings ( > Network & tethering > Hotspot & tethering.

- 4. Select the type of tether to initiate:
  - Tap USB tethering.
  - Tap Bluetooth tethering.

The devices is now sharing the computer data connection.

**Note:** To stop sharing the connection, disconnect the USB cable, or tap **USB tethering** or **Bluetooth tethering** again to turn Off the feature.

# **About Near Field Communication (NFC)**

NFC technology provides the ability for short-range, wireless data transfer between the CN80G and NFC tags or other NFC enabled devices placed in close proximity to the back of the computer. All CN80G mobile computers support the following modes of operation:

- NFC tag reader/writer mode: The computer reads and/or writes digital information from or to an NFC tag.
- Peer-to-Peer (P2P) mode: The computer uses Android Beam and/or Bluetooth technology to transfer screen content (e.g., a picture, contact information, Web page URL, or file) between NFC enabled devices.
- NFC card emulation mode: The computer emulates an NFC card (smart card)
  that an external card reader can access. You can download and install apps for
  card emulation mode from the Google Play Store. Some examples include
  digital wallets (e-wallets) offered by your bank or credit card company and
  Google Pay.

The app you install determines the type of emulation mode used: Card Emulation with a Secure Element or Host-based Card Emulation. Secure element use is common for financial transactions that require a high level of security in order to provide a secure memory and execution environment for running custom smart card applets and storing your personal information (e.g., account information and credentials).

**Note:** When using a Universal Integrated Circuit (UICC) card for NFC Secure Element NFC link encryption, install the card in SIM slot 1.

# **Developer Information**

To download the Honeywell Mobility SDK for Android and EZConfig for Mobility:

- 1. Go to sps.honeywell.com.
- 2. Select Software.
- 3. Click on the *Technical Support Downloads Portal* link, honeywell.com/PSSsoftware-downloads.

- 4. Create an account if you have not already created one. You must login to download the software.
- 5. Install the *Honeywell Download Manager* tool on your workstation (e.g., laptop or desktop computer) prior to trying to download any files.
- 6. Navigate to the software:
  - Honeywell Mobility SDK for Android
     Click on Software > Software and Tools > Developer Library > SDKs for
     Android.
  - EZConfig for Mobility
     Click on Software > Software and Tools > EZConfig for Mobility.
- 7. Select **Download** next to the software zip file.

# **About Provisioning Mode**

Once you complete the out-of-box initial setup process, Provisioning mode is automatically turned Off to improve device security against unwanted modifications to the system.

When Provisioning mode is turned Off (disabled):

- Configuration barcodes do not scan and process.
- \honeywell\autoinstall folders are inaccessible.

**Note:** To learn more about network and security for Honeywell mobile computers with Android operating systems, go to sps.honeywell.com

## **Enable or Disable Provisioning Mode**

- 1. Swipe up from the bottom of the Home screen to access all apps.
- 2. Tap Settings O > Honeywell Settings > Provisioning mode.
- 3. Tap the button to toggle the provisioning **On** or **Off**.

# **About Wi-Fi Staging**

## **Overview**

You can use the Honeywell Wi-Fi Staging app to quickly set up new devices by configuring one device and using it to stage others. Wi-Fi Staging can also be used to enroll devices in a Mobile Device Management (MDM) system by connecting unity to a specified network and downloading and installing the specified MDM client app.

Once you have set up a configuration in the Wi-Fi Staging app on the server device, Wi-Fi staging will use that device as a hotspot and wait for a client to connect to it. The configuration will be distributed to the client device once communication is established between the client and the server device.

## **Staging Devices**

Wi-Fi Staging requires two steps:

- 1. Setting up a master device to act as a server (see next section).
- 2. Setting up the client device.

## **Set Up a Device as a Server**

Wi-Fi Staging provides two kinds of configurations for a master device acting as a server through a hotspot. Setup of the server device will differ based on the staging configuration you choose:

- Basic Configs include the most common system settings
  - System language
  - Bluetooth and NFC
  - System volume
  - Location
  - Network
  - File downloaded
  - Application installation or launch
- Advanced Configs allow you to stage your devices with .xml files

The hotspot on the server device will be named HONEYWELL\_WIFI\_STAGING.

**Note:** We recommend starting the server before setting any clients because the clients require more time and power to scan and search for th hotspot signal if the server is not created in advance.

**Note:** To control bandwidth usage, the server side of Wi-Fi Staging has a maximum limitation of 10 concurrent client connections. If more than 10 client devices attempt to connect to the server device at the same time, staging of some of those clients will be delayed until client connections become available as the staging process progresses.

## **Basic Configuration**

Basic configuration includes the most common system settings.

- Launch the Wi-Fi Staging app on the server device by tapping Settings > Honeywell Settings > Wi-Fi Staging.
- 2. Tap **Basic Configs** to start the configuration wizard.
- 3. **System language**: Tap + to add a language. At least one language must be added. Tap **NEXT**.
- 4. **Connection preferences**: Enable Bluetooth and/or NFC. They are disabled by default. Tap **NEXT**.
- 5. **Sound preferences**: Adjust the default volume for each type of audio by dragging the slider. Tap **NEXT**.
- 6. **Location setting**: Enable the location switch. It is disabled by default. Tap
- 7. **Network & internet**: You have the option to set up a network connection if, for example, you want to register devices to a MDM system or the devices need to use applications that require network access.

If you do not want to set up a network connection, tap **SKIP** and proceed to step 9.

- a. Tap Wi-Fi Security and select either OPEN or WPA/WPA2.
- b. Enter the Wi-Fi SSID. This field cannot be empty. Tap **OK**.
- c. Enter the Wi-Fi password. The password must be between 8 and 63 characters long. If you selected WPA/WPA2, a password is required.
- d. Tap **NEXT**.
- 8. **Files & Apks**: (This option will not display if you chose to skip the network settings in Step 7.) Enter the locations (URLs) of the files to be downloaded. The URL should end with the file that you want to download. Wi-Fi Staging will name the downloaded file with the file name in the URL.
  - For security, only Local Area Network URLs are supported. Wi-Fi Staging will ignore URLs from Wide Area Networks.
  - Supported network protocol is HTTP or HTTPS
  - APK files are installed silently and automatically after download
  - Optional: You can include a file's hash in the file name/Wi-Fi Staging supports hash algorithms SH1 and SHA256.
- 9. **Final Setting**: Select whether you want o reboot the device after staging is complete. You can also specify an action (intent) to launch Android devices.
- 10. **Confirm & Staging**: Review the items you have configured. Tap **Confirmed**, **start staging now!** to begin. If you need to change a setting, tap the **Back** button to return to that screen.
- 11. Proceed to Set Up Client Devices on page 96

Configurations will be distributed to an client that connects to the server devices. Once the data transmission finishes successfully, the name and serial number of the configured client will display in the Wi-Fi Staging app on the server device, and the client device will skip the Android setup wizard.

If you included a file's hash in Step 8, Wi-Fi Staging will validate that the hash of the file downloaded to a device matches what you specified. If the downloaded file's hash does not match, the file will be removed from the device.

### **Advanced Configuration**

Advanced configuration allows you to stage your devices with one or more .xml files created by EZConfig or Enterprise Provisioner. For more information about generating .xml files, see the *PowerTools User Guide* or the *Enterprise Provisioner User Guide*.

**Note:** Advanced Configuration supports .xml files only. Other file types will be ignored.

**Note:** Do not change the default names of .xml files. (For example, DeviceConfig.xml is acceptable, but DeviceConfig1.xml is not.)

- 1. Choose one device to act as the server.
- 2. Launch Wi-Fi Staging app on the server by tapping **Settings > Honeywell Settings > Wi-Fi Staging**.
- 3. Tap Advanced Configs
- 4. Tap File directory
- 5. Specify where on the server device the .xml files to be downloaded are located.
- 6. Tap **NEXT**
- 7. Choose the files to be applied. Tap **NEXT**.
- 8. Review the files you have selected. If you need to change any files, tap the Back button. Otherwise, tap **Confirmed, start staging now!** to begin.

Wi-Fi Staging will start a hotspot in the server device and wait for clients to connect.

9. Proceed to Set up Client Devices on page 84.

## **Set Up Client Devices**

The Wi-Fi Staging client runs automatically on the initial boot of a new device. However, it must be started manually on existing devices.

#### **New Devices**

This section applies to new, out-of-the-box devices only. For existing devices, see the next section.

- 1. Set up a server device (see Set Up a Device as a Server on page 94).
- 2. Place the new devices to be configured within 1 meter (3 feet) of the server device and turn them on.

When a new device boots up and begins the setup wizard, it will attempt to retrieve configuration from the server device, and a staging progress screen will display.

**Note:** Client devices should be kept on the Android Welcome or setup wizard screen during staging. If you finish the setup wizard manually, the client side of the Wi-Fi Staging will stop running.

Configurations will be distributed to any client that connects to the server device. Once the data transmission finishes successfully, the name and serial number of the configured client will display in the Wi-Fi Staging app on the server device, and the client device will skip the Android setup wizard.

#### **Existing Devices**

To start the Wi-Fi Staging client on an existing device:

- 1. Set up a server device (see Set Up a Device as a Server on page 94).
- 2. Turn on the client device and launch the Wi-Fi Staging app by tapping **Settings** > **Honeywell Settings** > **Wi-Fi Staging**.
- 3. Tap To be Staged.
- 4. A message will display notifying you that the Wi-Fi settings on the client device will be reset as part of the staging process. Tap **OK** to confirm you wish to proceed.
  - Staging will begin and a progress screen will display.
- 5. Place the device within 1 meter (3 feet) of the server device and it will begin searching the server hotspot for a configuration.

The client devices will attempt to retrieve configuration from the server device and a staging process screen will display. Once the client device receives and applies the configuration successfully, the progress screen will be dismissed.

**Note:** To stop the staging process on an existing device, tap the Back button on the client device.

## Log Files

Wi-Fi Staging saves a key process and exemption log on the device in the following directory: /sdcard/honeywell/Android/data/com.honeywell.wifistaging/Log/

This directory can be accessed through USB if Provisioning Mode is enabled.

# **About Voice Wedge**

Voice Wedge is a voice-to-text conversation tool that can be triggered by a specified start word or key press event. When Voice Wedge is activated, the mobile device can capture a user's speech and output it as text in a field in the selected app. Voice Wedge can be configured to apply globally across all apps or only for an associated application.

**Note:** Because Voice Wedge is powered by Google speech recognition services, it is only available on Google Mobile Services (GMS) devices.

# **Define Trigger Mode**

You can define either a spoken word or a key press as the trigger to launch Voice Wedge.

- 1. Select Settings > Honeywell Settings > Voice Wedge.
- 2. Tap **Trigger Mode**.
- 3. Tap **Start Word** to define a voice command as the trigger or **Key** to use a key press.
- 4. If you selected **Start Word**, tap **Trigger start word** then use the keypad to enter the word. The default trigger start word is "honeywell"
- 5. If you selected Key, tap **Trigger key** then select the key to be mapped. You can either press a button, for example, a scan button, or use a virtual key.

**Note:** When a button or key is selected for Voice Wedge, its original use is no longer active.

# **Associate Applications**

By default, Voice Wedge is associated with all applications. You have the option to associate Voice Wedge with a single app.

- 1. Select Settings > Honeywell Settings > Voice Wedge.
- 2. Tap Effective Coverage.
- 3. Tap Single app.
- 4. Tap App package name.

- 5. Use the keyboard to enter the associated package name, for example, "com.android.chrome", then click **OK**.
- 6. To limit Voice Wedge to a specific activity within an app, tap **App activity name** and use the keyboard to enter the activity name, for example, "com.google.android.apps.chrome.Main"

#### **Define Key Commands**

Voice Wedge allows you to define words so that they will be interpreted as commands rather than being displayed as text when you are speaking. When you say one of these words, Voice Wedge will send a key press.

Under **Key command**, select the check box for words that should be used as keys.

- Enter When you say "enter" an Enter key will be sent
- Tab When you say "tab" a Tab key will be sent
- Space When you say "space" a space key will be sent

#### Select Data Type

By default, Voice Wedge enters both alphabetic and numeric characters. You can also choose to input only alpha or numeric characters.

- 1. Select Settings > Honeywell Settings > Voice Wedge.
- 2. Tap **Data type**.
- 3. Tap the data type to input.

#### Examples:

| Data Type You say |        | Voice Wedge inputs |  |  |
|-------------------|--------|--------------------|--|--|
| Any               | abc123 | abc123             |  |  |
| Alpha             | abc123 | abc                |  |  |
| Numeric           | abc123 | 123                |  |  |

#### To Use Voice Wedge in an App

Follow these steps to use Voice Wedge in an application on your device. Note that if a specific application is defined in the App Package Name setting, Voice Wedge will only work if you are using that app.

- 1. Select an app on your device.
- 2. Tap a data entry field in the app.
- 3. Say the defined Trigger start word or press the Trigger key A message indicates, "Waiting for voice input...".
- 4. Speak normally into the device.
  The text will populate the selected field.

# 7

## MANAGE AND MAINTAIN THE COMPUTER

Use this chapter to understand how to upgrade software, reset, and maintain the computer.

### **About Software Updates**

Cyber security best practices include keeping your device apps and OS up to date. To help, Honeywell offers maintenance patches, security updates and operating system upgrades through our Honeywell Edge services.

Availability and cost depend on the following:

- Date of purchase of the device or software app.
- Warranty status.
- Service agreement status (devices) or Maintenance plan status (apps).

To learn more about Honeywell Edge Services, go to https://sps.honeywell.com/us/en/services/productivity/support-services.

#### **Software Downloads**

Product support is available online through Technical Support. Software updates can be accessed through the Software Downloads portal. You will need to create a login account for portal access. Additional information such as purchased date, service agreement number, maintenance plan number, or software license number may be required for downloads.

- 1. Go to honeywell.com/PSSsoftware-downloads.
- 2. Create a login account if you have not already created one.
- 3. Install the Honeywell Download Manager tool. See "Note" on the portal page. This tool is required for downloads.
- 4. Locate the app or upgrade you want to download in the Software directory.
- 5. If prompted, enter additional information, and click **Submit**.
- 6. Select **Download**. Follow the prompts to download the file.

#### **About Transferring Files via USB Connection**

If you plan on using a USB connection to transfer the upgrade files to the mobile computer, make sure you set the USB connection to allow file transfers. To learn more, see Configure USB Connection and Transfer Files on page 37.

#### **Install Software Updates with AutoInstall**

**Important:** The CN80G must have power for the entire length of the upgrade process or it could become unstable. Do not attempt to remove the battery during the process.

- 1. Swipe up from the bottom of the Home screen to access all apps.
- 2. Tap **Settings** > **Honeywell Settings** > **Provisioning mode** under *Honeywell Settings*.
- 3. Tap the toggle button to turn Provisioning mode **On**.
- 4. Save the upgrade file (\*.zip or \*.apk) in one of the following folders on the CN80G mobile computer:
  - Internal shared storage\honeywell\autoinstall
    Software upgrades saved to this folder for installation, do not persist when a
    Full factory reset or Enterprise data reset is performed.
  - IPSM card\honeywell\autoinstall
    Software upgrades saved to this folder, do not persist when a Full factory reset is performed. However, the upgrade does persist if an Enterprise data reset is performed.
- 5. Swipe up from the bottom of the Home screen to access all apps.
- 7. Tap **Packages Update** from the AutoInstall Settings screen.

The computer automatically initiates a reboot and installs the software upgrade. The system update screen appears during the upgrade process. When the update is finished, the lock screen appears.

8. Once installation is complete, turn Provisioning mode Off.

**Note:** Some updates do not require the computer to reboot before installation.

#### **Optional microSD Card Method**

The CN80G comes equipped with a microSD card socket. You can install an upgrade from a microSD card you insert in the computer.

**Important:** The CN80G must have power for the entire length of the upgrade process or it could become unstable. Do not attempt to remove the battery during the process.

- 1. Swipe up from the bottom of the Home screen to access all apps.
- 2. Tap Settings ( > Honeywell Settings > Provisioning mode.
- 3. Tap the toggle button to turn Provisioning mode **On**.
- 4. Tap AutoInstall Settings <a>
  ¶</a>. Verify AutoInstall is enabled <a>
  ■</a>.
- 5. Press and hold the **Power** button, and then tap **Power off**.
- 6. On your workstation (e.g., laptop, desktop computer), format the microSD card and create a \honeywell\autoinstall folder on the root of the card.
- 7. Save the upgrade file in the **autoinstall** folder.
- 8. Install the microSD card in the CN80G, and then press the **Power** button.

The computer automatically runs the upgrade found in the autoinstall folder on the card. The system update screen appears during the upgrade process. When the upgrade is finished, the lock screen appears.

9. Once installation is complete, turn Provisioning mode Off.

#### About the Honeywell Upgrader

Use the Honeywell Upgrader app (HUpgrader) to check for and install OTA updates or view the current OTA version installed on the computer.

#### How to View the Installed OTA Version

- 1. Swipe up from the bottom of the Home screen to access all apps.
- 2. Tap **HUpgrader** to open the Honeywell Updater app. The OTA version number installed on the computer appears on the screen.

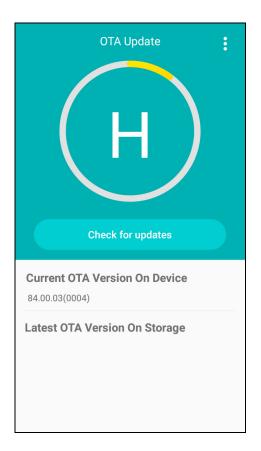

#### **Install OTA Updates**

To use the HUpgrader to install an OTA update file downloaded from the Technical Support Downloads Portal:

- 1. Swipe up from the bottom of the Home screen to access all apps.
- 2. Tap Settings (2) > Honeywell Settings > Provisioning mode.
- 3. Tap the toggle button to turn Provisioning mode On.
- 4. Save the OTA file (\*.zip) in the following folder on the CN80G computer:
  - Internal shared storage\Download
- 5. Tap **HUpgrader**  $\bigcirc$  to open the Honeywell Updater app.
- 6. Tap in the upper right corner, and then tap **Select OTA from storage**.
- 7. Select the storage location (i.e., Internal Storage) where you saved the file.

8. Tap the OTA update file. The computer examines the file, and then starts the installation.

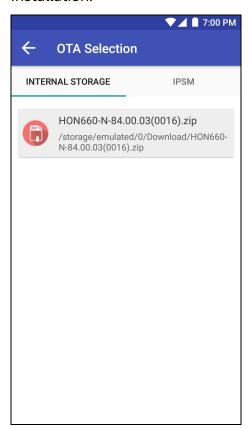

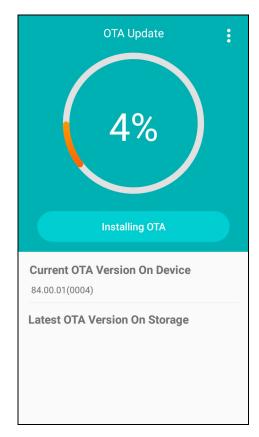

9. Once the installation is complete (100%), select **OK** when prompted to **Reboot** the computer. The computer reboots and finishes the update.

## Reboot (Restart) the Computer

You may need to reboot the computer to correct conditions where an application stops responding to the system.

- 1. Save your files and close any open applications.
- 2. Press and hold the **Power** button until the options screen appears.
- 3. Tap Restart.

If the touch panel display is unresponsive:

 Press and hold the **Power** button for approximately 8 seconds until the computer reboots.

#### **About Enterprise Data Reset**

You can perform an Enterprise data reset if a Reboot did not improve the condition and all other troubleshooting methods have not resolved the issue. This method provides a clean configuration for troubleshooting by erasing all data from the Internal shared storage location on the computer. Data is not erased from the IPSM Card location.

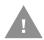

**Caution:** An Enterprise data reset results in data loss, only perform this procedure if all other recovery methods have failed. All personal content is erased including, but not limited to emails, pictures, contacts, Google account information, system settings and app settings.

**Note:** This method of recovery may not be available if your system administrator has set policies to prevent the reset use.

#### **Before You Begin**

- If you recently reset your Google Account password, wait 24 hours before performing a Enterprise data reset.
- Make sure you have your screen lock password, PIN or pattern if you activated one. You will need this to reset the computer.
- If you have a Google Account, back up your data and settings to your Google Account so you can restore them if needed.
- Connect the computer to an external power source or make sure you have a full battery charge.
- Make sure you have an Internet connection.

#### **Enterprise Data Reset the Computer**

- 1. Swipe up from the bottom of the Home screen to access all apps.
- 2. Select Settings (2) > System > Advanced > Reset options.
- 3. Tap Enterprise data reset.
- 4. Tap Reset Phone.
- 5. If prompted, type your screen lock security pattern, PIN, or password and tap next ( ).
- 6. Tap Erase Everything. A message appears informing you an Enterprise data reset is being performed.

### **About Full Factory Reset**

A Full Factory Reset should only be performed if you have exhausted all other troubleshooting options. This method reverts the computer back to the factory state by erasing all data in Internal shared storage and the IPSM Card storage locations on the computer.

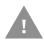

Caution: A Full factory reset results in data loss. Perform this procedure only if all other recovery methods have failed and have no other option. All personal content is erased including, but not limited to emails, pictures, contacts, Google account information, system settings and app settings.

Note: This method of recovery may not be available if your system administrator has set policies to prevent the reset use.

#### **Before You Begin**

- If you added a Google Account to the computer, make sure you have your Google username and password associated with the computer. If you do not have the username and password, you will not be able to use the computer after the reset. This is a security measure that prevents unauthorized users from using the device if they try a Full factory reset.
- If you did not add a Google Account to the computer, the extra security level is not enabled and you will not need a Google username and password.
- If you recently reset your Google Account password, wait 24 hours before performing a Full factory reset.
- Connect the computer to an external power source or make sure you have a full battery charge.
- Make sure you have an Internet connection.

#### **Full Factory Reset the Computer**

- 1. Swipe up from the bottom of the Home screen to access all apps.
- 2. Select Settings 🔯 > System > Advanced > Reset options.
- 3. Tap Erase all data (factory reset).
- 4. Tap Reset Phone.
- 5. If prompted, type your screen lock security pattern, PIN, or password and tap next ( ).
- 6. Tap Erase Everything. A message appears informing you an Full factory reset is being performed.

#### Repairs

Repairs and/or upgrades are not to be performed on this product. These services are to be performed only by an authorized service center (see Customer Support).

#### **Maintenance**

Your device provides reliable and efficient operation with a minimum of care. Although specific maintenance is not required, the following sections describe periodic checks to ensure dependable operation.

#### **Clean the Computer**

The computer housing, scanner window, camera window, and touch screen may be cleaned with a soft cloth dampened with water or a mild detergent-water solution. If a mild detergent solution is used, wipe the computer with a clean cloth dampened only with water to remove any detergent residue.

Caution: Do not submerge the computer in cleaning solution. Do not use abrasive wipes or cloths on the windows or touch screen.

Abrasive wipes may scratch the windows and touch screen.

Never use solvents (acetone) on the housing or windows.

Solvents may damage the computer finish, the windows, or the touch screen.

Caution: Ensure all components are dry prior to mating the computer with charging accessories or other peripheral devices. Mating wet components may cause damage not covered by the warranty.

#### Clean the Window

Reading performance may degrade if the scanner window is not clean. If the window is visibly dirty, or if the scanner is not operating well, clean the window with soft cloth dampened with water.

Caution: Do not use abrasive wipes or cloths on the scanner window.

Abrasive wipes my scratch the window. Never use solvents

(acetone) on the window. Solvents may damage the window.

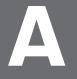

#### **SPECIFICATIONS**

### **Computer Agency Information**

CN80G mobile computers meet or exceed the requirements of all applicable standards organizations for safe operation. The best way to ensure safe operation is to use the mobile computer according to the agency guidelines on the product regulatory sheet, quick start guide, and in this user guide. Read all guidelines before using your computer.

Product documentation and public certificated are available for download from sps.honeywell.com.

#### **Label Locations**

Labels inside the battery compartment contain information about the computer including, compliance information, model number, serial number, IMEI number (CN80L1N models only) and MAC address. Laser safety labeling is located on the back of the computer.

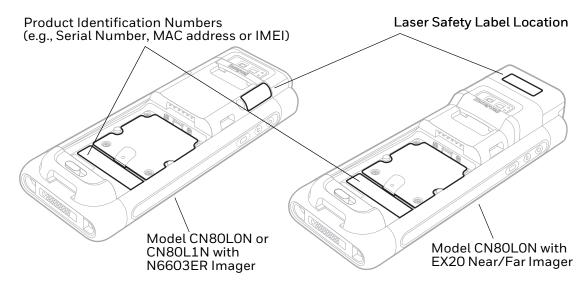

## **Physical and Environmental Specifications**

- 1. Go to sps.honeywell.com.
- 2. Type CN80G in the Search box and then press **Enter**.
- 3. Select the **Products** tab.
- 4. Click the red arrow under the CN80G Handheld Computer description.
- 5. Select one of the following:

#### Specifications

View System Architecture, Wireless Connectivity, Mechanical, and Environmental specifications.

#### Resources

Download the Data Sheet, Accessory Guide, Quick Start Guide, User Guide, Regulatory Information, Battery Information and other product documentation.

## **Barcode Symbologies Supported**

The computer supports the following barcode symbologies:

| 1D Symbologies     |          | 2D Symbologies |          | Postal Codes       |          |
|--------------------|----------|----------------|----------|--------------------|----------|
|                    | Default  |                | Default  |                    | Default  |
| Codabar            | Enabled  | Aztec Code     | Enabled  | China Post         | Disabled |
| Code 39            | Enabled  | Codablock A    | Disabled | Korean Post        | Disabled |
| Code 11            | Disabled | Codablock F    | Disabled | 2D Postal Settings | Disabled |
| Code 93            | Disabled | DataMatrix     | Enabled  | Australia Post     | Disabled |
| Code 128           | Enabled  | DotCode        | Disabled | Info Mail          | Disabled |
| ISBT 128           | Disabled | Grid Matrix    | Disabled | Japan Post         | Disabled |
| Composite          | Disabled | HanXin         | Disabled | Canada Post        | Disabled |
| Digimarc           | Disabled | Maxicode       | Disabled | Dutch Post (KIX)   | Disabled |
| EAN-8              | Enabled  | Micro PDF 417  | Disabled | Planet             | Disabled |
| EAN-13             | Enabled  | PDF 417        | Enabled  | Postnet            | Disabled |
| GS1-128            | Enabled  | QR Code        | Enabled  | BPO                | Disabled |
| GS1 Databar        | Disabled | TLC 39         | Disabled | UPU                | Disabled |
| IATA 2 of 5        | Disabled | OCR            | Disabled | USPS               | Disabled |
| Standard 2 of 5    | Disabled |                |          |                    |          |
| Interviewed 2 of 5 | Enabled  |                |          |                    |          |
| Matrix 2 of 5      | Disabled |                |          |                    |          |
| MSI                | Disabled |                |          |                    |          |
| Telepen            | Disabled |                |          |                    |          |
| Trioptic Code      | Disabled |                |          |                    |          |

| 1D Symbologies |          | 2D Symbologies |         | Postal Codes |         |
|----------------|----------|----------------|---------|--------------|---------|
|                | Default  |                | Default |              | Default |
| UPC/EAN        | Disabled |                |         |              |         |
| UPC-A          | Enabled  |                |         |              |         |
| UPC-E          | Enabled  |                |         |              |         |
| UPC-E1         | Disabled |                |         |              |         |

**Note:** To learn about changing the symbology settings, see Change the Scanner Settings on page 50.

## **N6603ER Imager Engine Reading Distances**

The depth of field measurements were taken using these parameters:

- Distances are measured from the front of the engine.
- +23 °C (+73 °F), 0 lux
- Photographic quality codes

**Note:** Time to Read and Depth of Field are impacted if the barcode symbol is at the edge of the image.

#### **White Illumination Monochrome Sensor Only**

| Symbology               | Near Distance<br>(in/cm) | Far Distance<br>(in/cm) | Delta<br>(in/cm) |
|-------------------------|--------------------------|-------------------------|------------------|
| 5 mil Code 39           | 4.1 (10.4)               | 10.9 (27.8)             | 6.9 (17.4)       |
| 10 mil Code 39          | 3.1 (8.0)                | 17.6 (44.7)             | 15.9 (40.0)      |
| 100% UPC                | 2.2 (5.5)                | 19.9 (50.5)             | 18.4 (46.8)      |
| 20 mil C39              | 2.4 (6.1)                | 27.6 (70.2)             | 21.2 (53.9)      |
| 6.7 mil PDF 417         | 5.3 (13.6)               | 9.0 (22.9)              | 3.6 (9.10)       |
| 20 mil QR Code          | 2.1 (5.3)                | 19.2 (48.7)             | 17.2 (43.5)      |
| 10 mil DataMatrix/Aztec | 5.0 (12.7)               | 10.5 (26.8)             | 5.5 (14.1)       |

#### N6603ER Imager Engine Field of View/Resolution

| Focus                            |            |
|----------------------------------|------------|
| Horizontal Field Angle (degrees) | 17.6 ±3.5° |
| Vertical Field Angle (degrees)   | 13.5 ±3.5° |

**Note:** DPI can be calculated based on the following formula: Horizontal DPI = 832 pixels/width of horizontal field of view (inches) Vertical DPI = 640 pixels/width of vertical field of view (inches)

## **EX20 Near/Far Image Engine Reading Distances**

The depth of field measurements were taken using these parameters:

- Distances are measured from the front of the engine.
- +23 °C (+73 °F), 0 lux
- Photographic quality codes

**Note:** Time to Read and Depth of Field are impacted if the barcode symbol is at the edge of the image.

#### White Illumination Monochrome Sensor Only

| Symbology      | Near Distance (in/cm) | Far Distance<br>(in/cm) | Delta<br>(in/cm) |
|----------------|-----------------------|-------------------------|------------------|
| 3 mil Code 39  | 5.91 (15)             | 13.78 (35)              | 7.87 (20)        |
| 10 mil Code 39 | 5.91 (15)             | 45.28 (115)             | 39.37 (100)      |
| 20 mil Code 39 | 6.30 (16)             | 82.68 (210)             | 76.38 (194)      |
| 40 mil Code 39 | 9.84 (25)             | 122.05 (310)            | 112.21 (285)     |
| UPC/EAN 100%   | 5.91 (15)             | 57.09 (145)             | 51.18 (130)      |

#### **EX20 Imager Engine Field of View/Resolution**

| Focus                            |       |
|----------------------------------|-------|
| Horizontal Field Angle (degrees) | 14.0° |
| Vertical Field Angle (degrees)   | 8.7°  |

**Note:** DPI can be calculated based on the following formula: Horizontal DPI = 832 pixels/width of horizontal field of view (inches) Vertical DPI = 640 pixels/width of vertical field of view (inches).

Honeywell Inc 855 S. Mint Street Charlotte, NC 28202

sps.honeywell.com